# **LE-590-2544 User's Manual**

 $<$ 2nd $>$ 

### **Table of Contents**

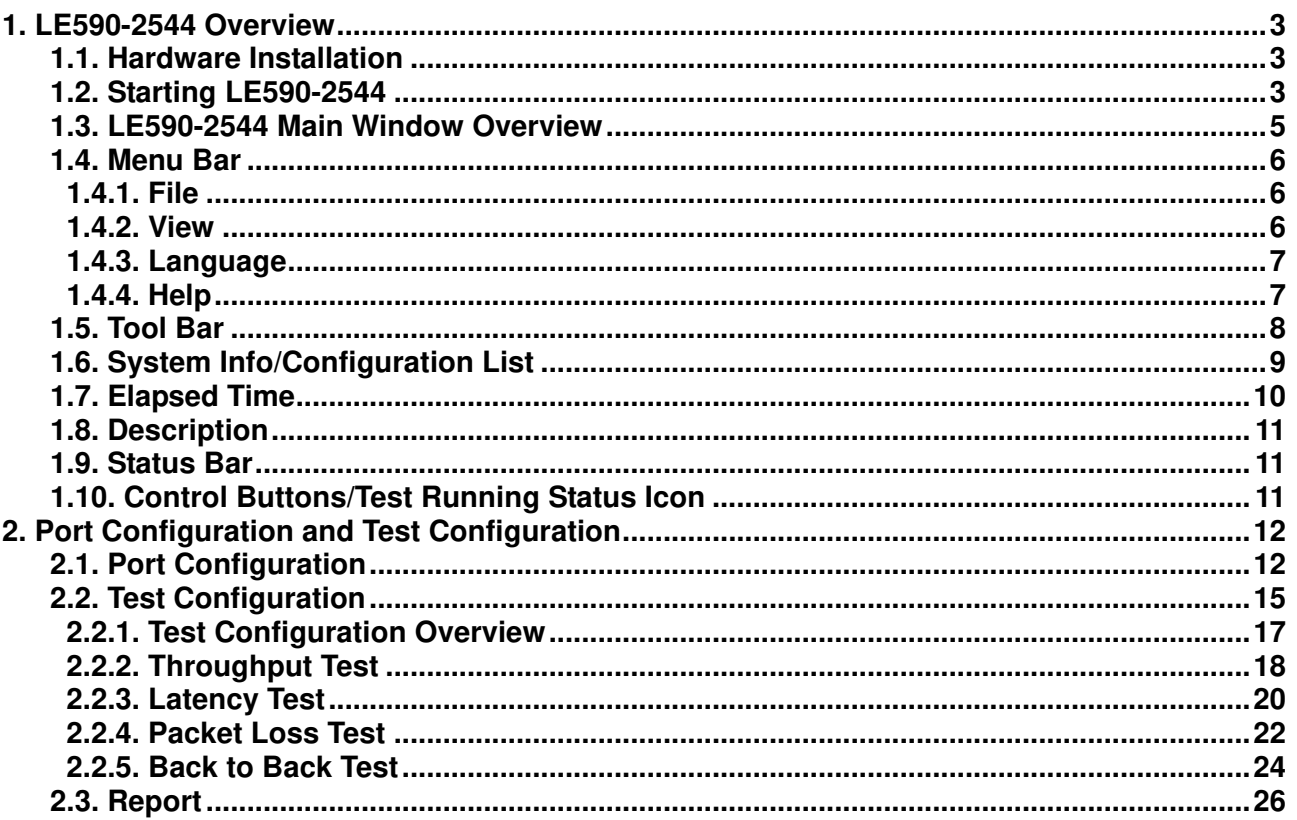

### **1. LE590-2544 Overview**

LE590-2544 is a user-friendly and automatic test suite based on industry-standard RFC 2544. It generates and analyzes packets to evaluate the Throughput performances, Latency, Packet Loss, and Back-to-Back of Ethernet switches or routers via this device. The real-time test results display and customized report provide an effective way when examining the DUT.

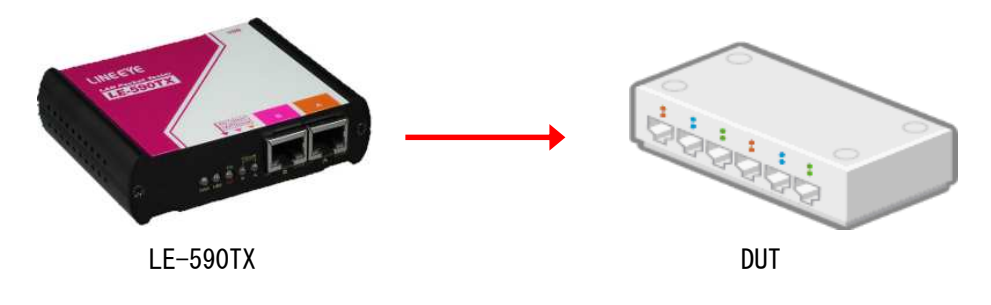

#### **1.1. Hardware Installation**

Before starting LE590-2544, your PC and LE-590TX shall be connected properly. The figure down below illustrates connecting PC and LE-590TX. You can connect LE-590TX with PC in the same manner.

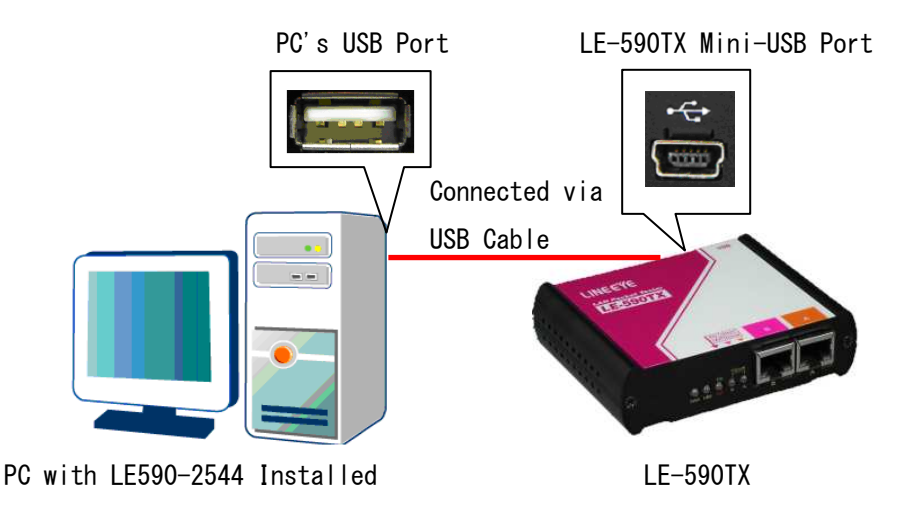

### **1.2. Starting LE590-2544**

Before starting LE590-2544, the DUT, your PC, and LE-590TX shall be connected as shown in "**1.1. Hardware Installation**".

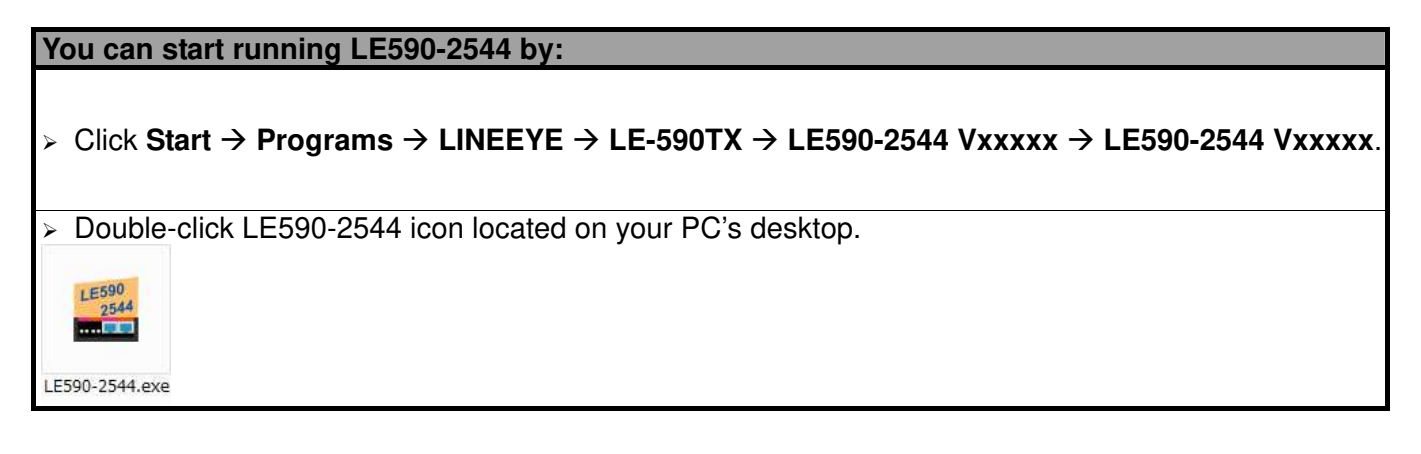

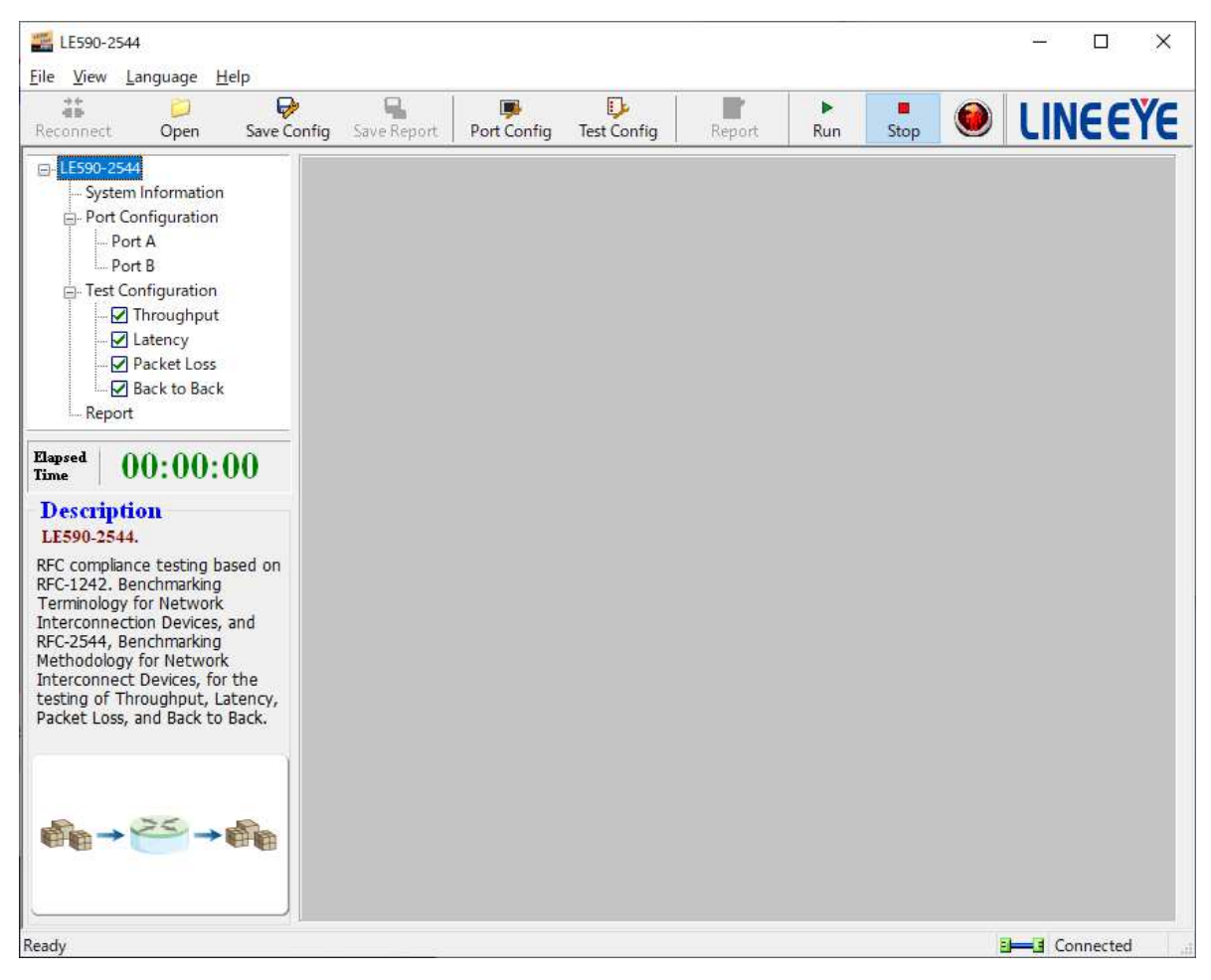

If your PC is not connected with LE-590TX, you can still run LE590-2544 under Demo mode. Almost all LE590-2544's functions are available under Demo Mode. However, please note that **Demo Mode is for system demo purposes only**, and does not serve any testing purposes at all.

### **1.3. LE590-2544 Main Window Overview**

#### **LE590-2544 Main Window**

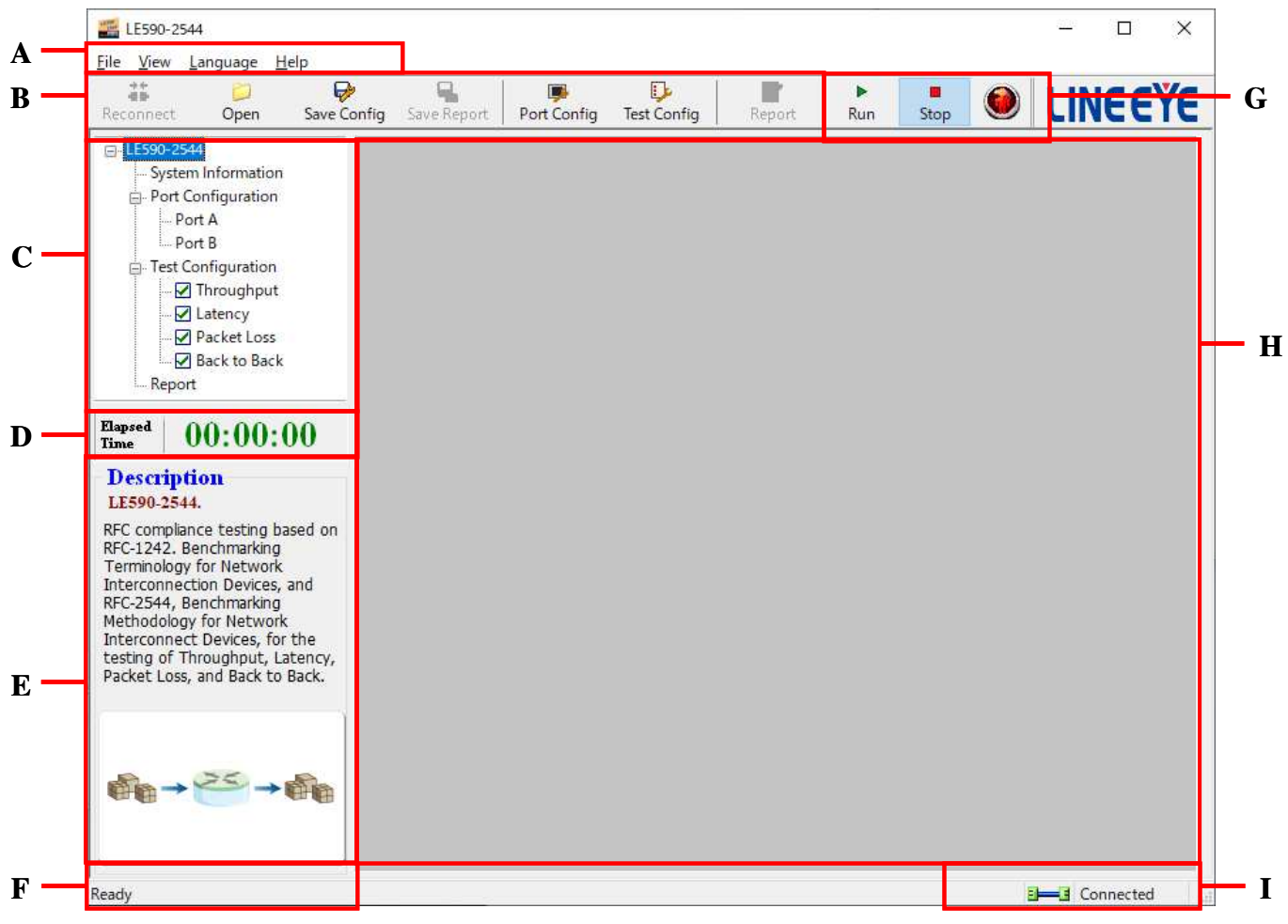

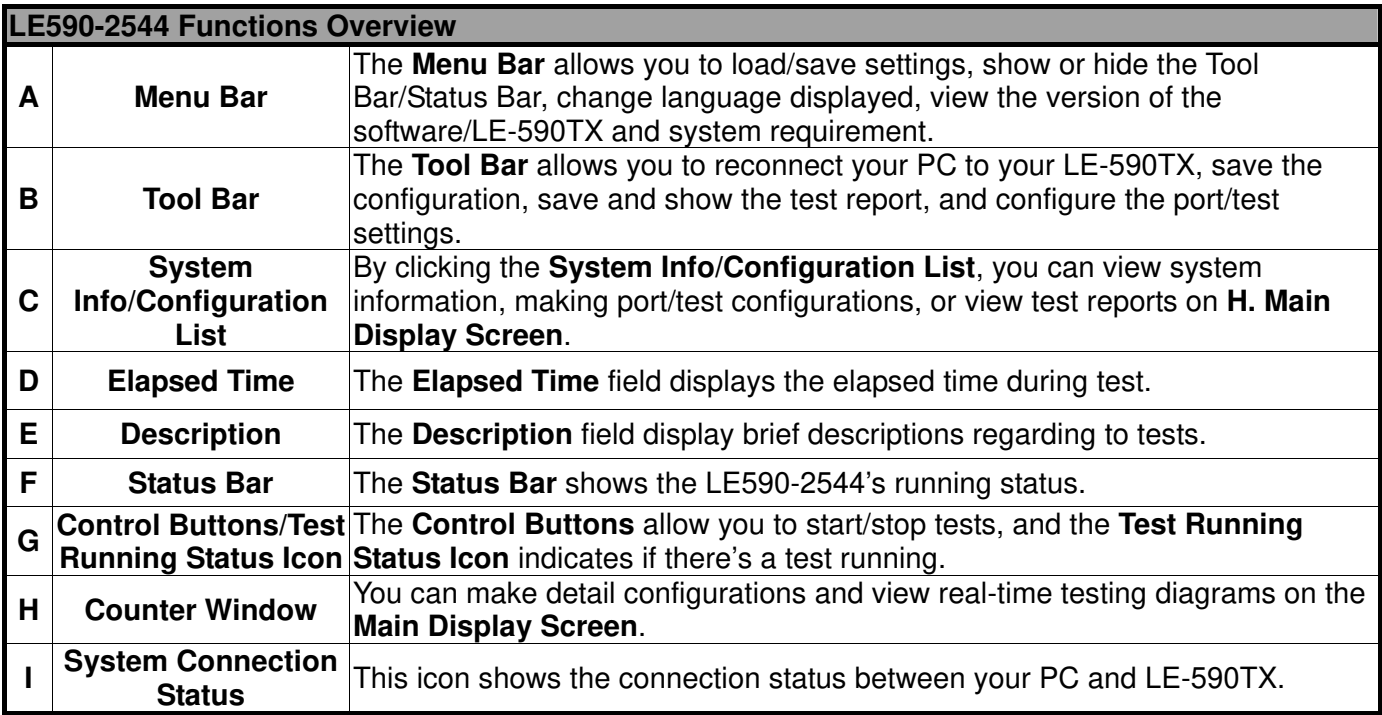

#### **1.4. Menu Bar**

#### File View Language Help

LE590-2544 Menu Bar includes configuration options such as **File**, **View**, **Languages**, and **Help**. Please refer to the sections down below for detail information regarding to each configuration option.

#### **1.4.1. File**

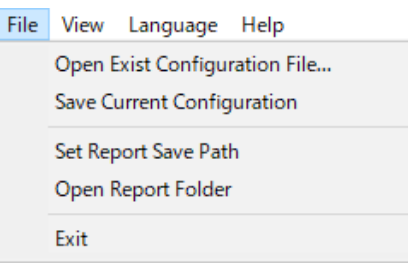

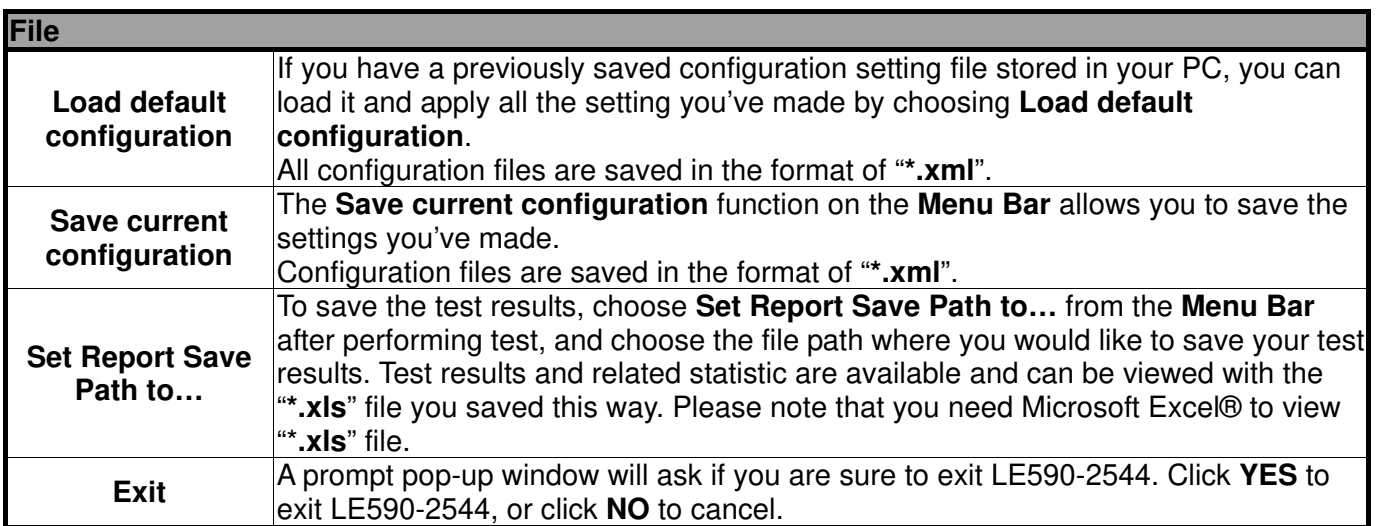

#### **1.4.2. View**

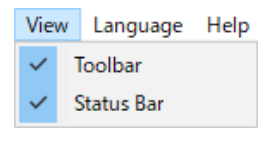

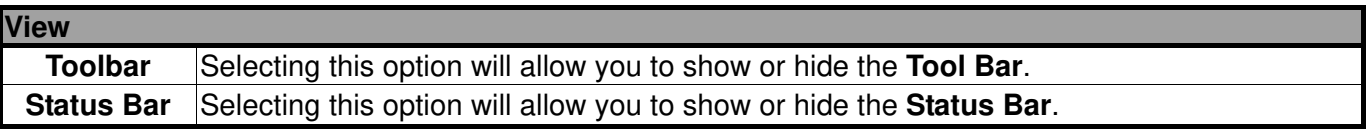

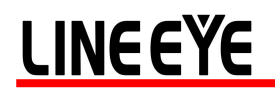

### **1.4.3. Language**

Language Help English Simplified Chinese Japanese

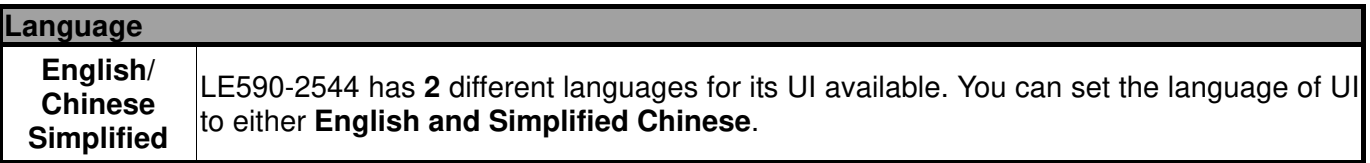

#### **1.4.4. Help**

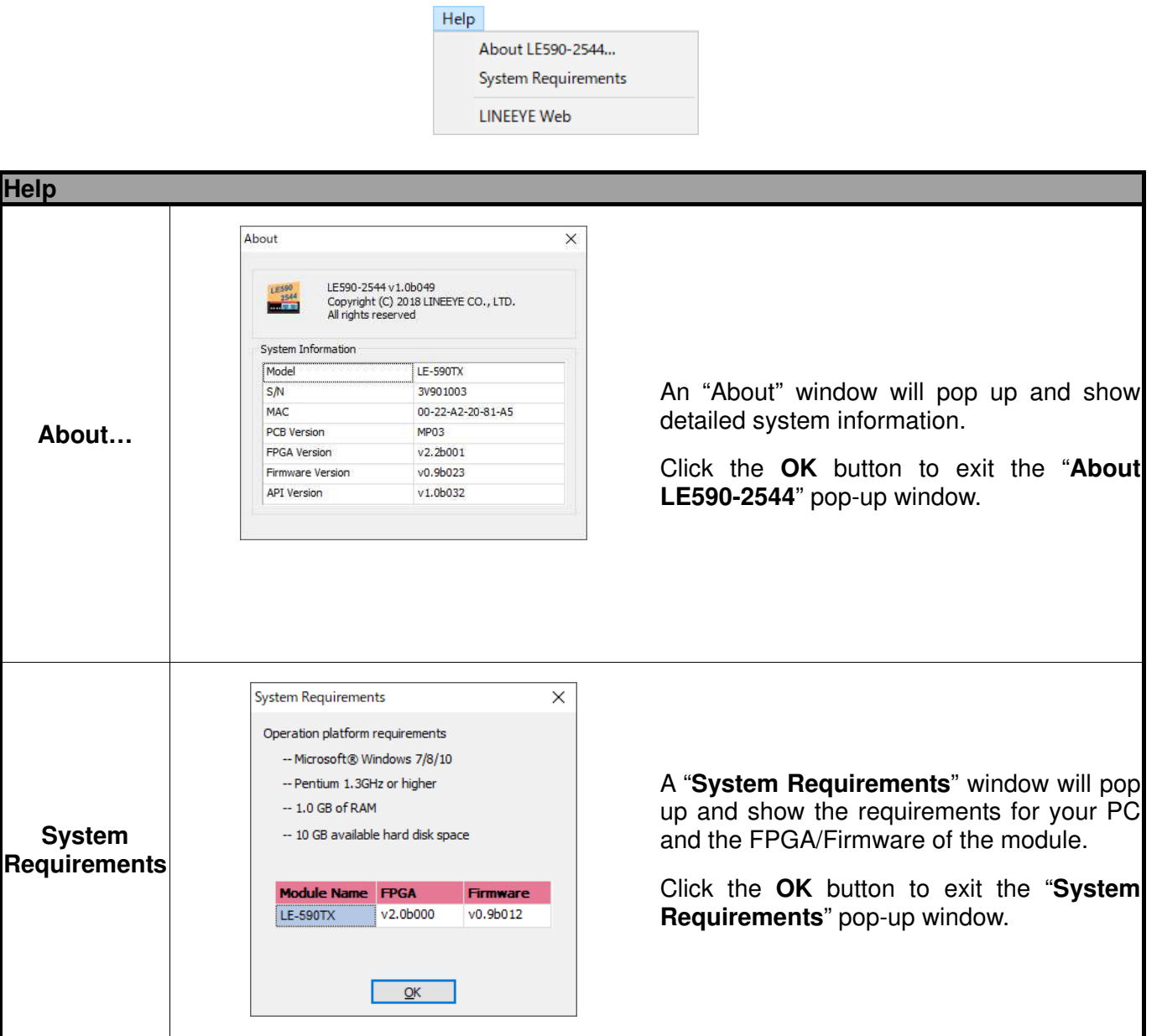

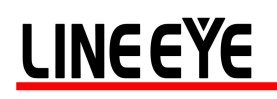

### **1.5. Tool Bar**

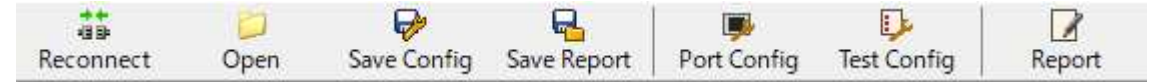

The Tool Bar allows you to load/save configuration, save report, configure port/test settings, reconnect the LE-590TX to your PC and see test report.

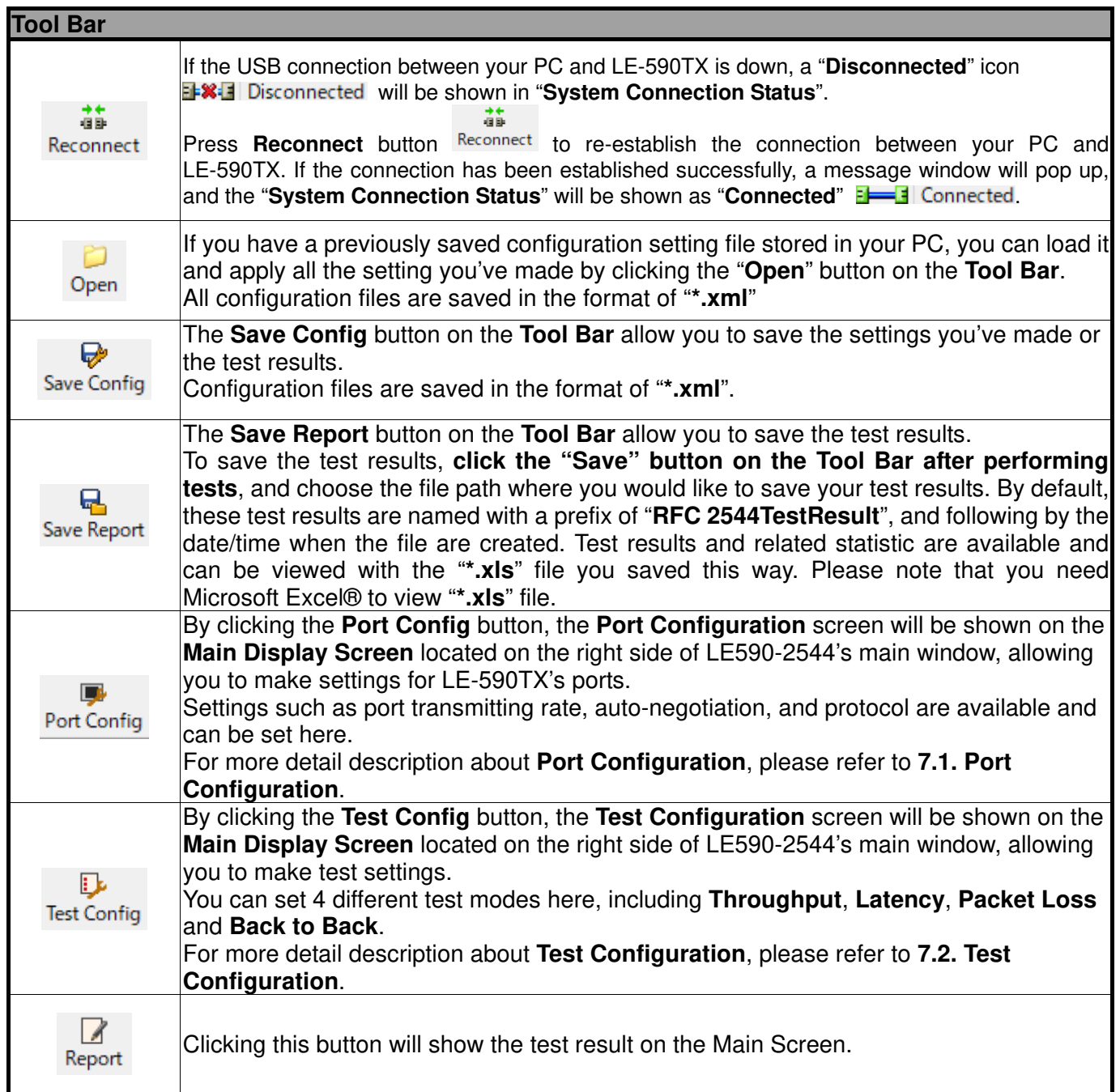

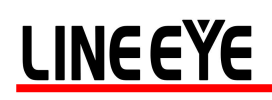

#### **1.6. System Info/Configuration List**

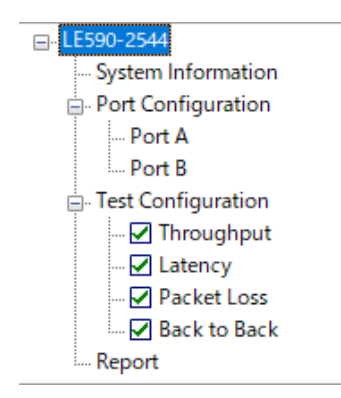

The **System Info/Configuration List** allows you to view system information, making port/test configurations, and check test reports on the **Main Display Screen**.

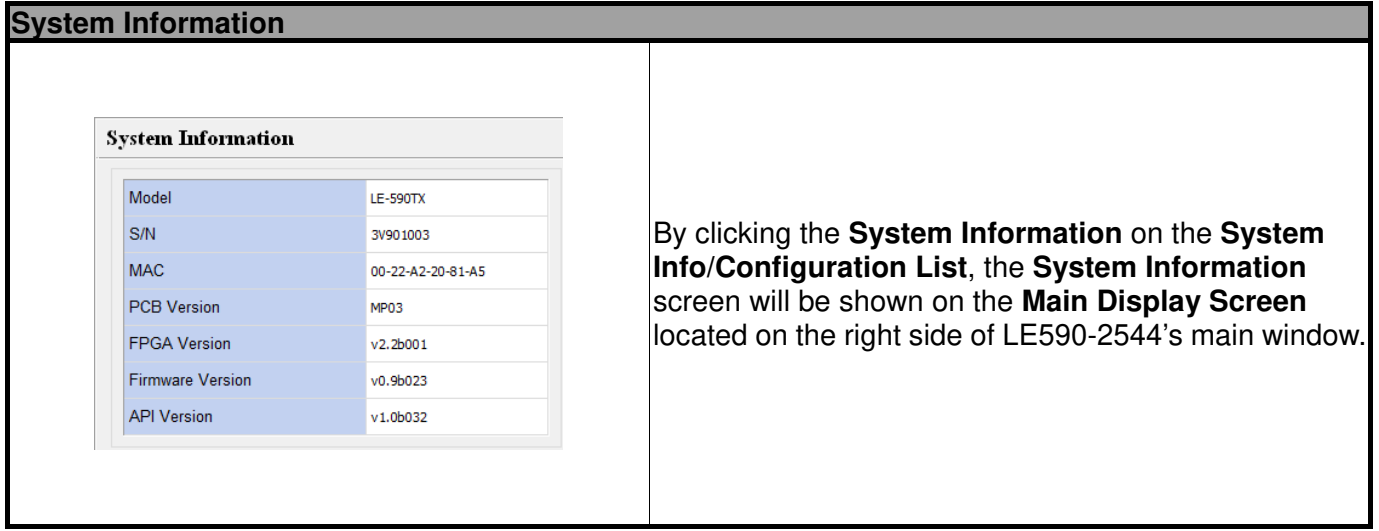

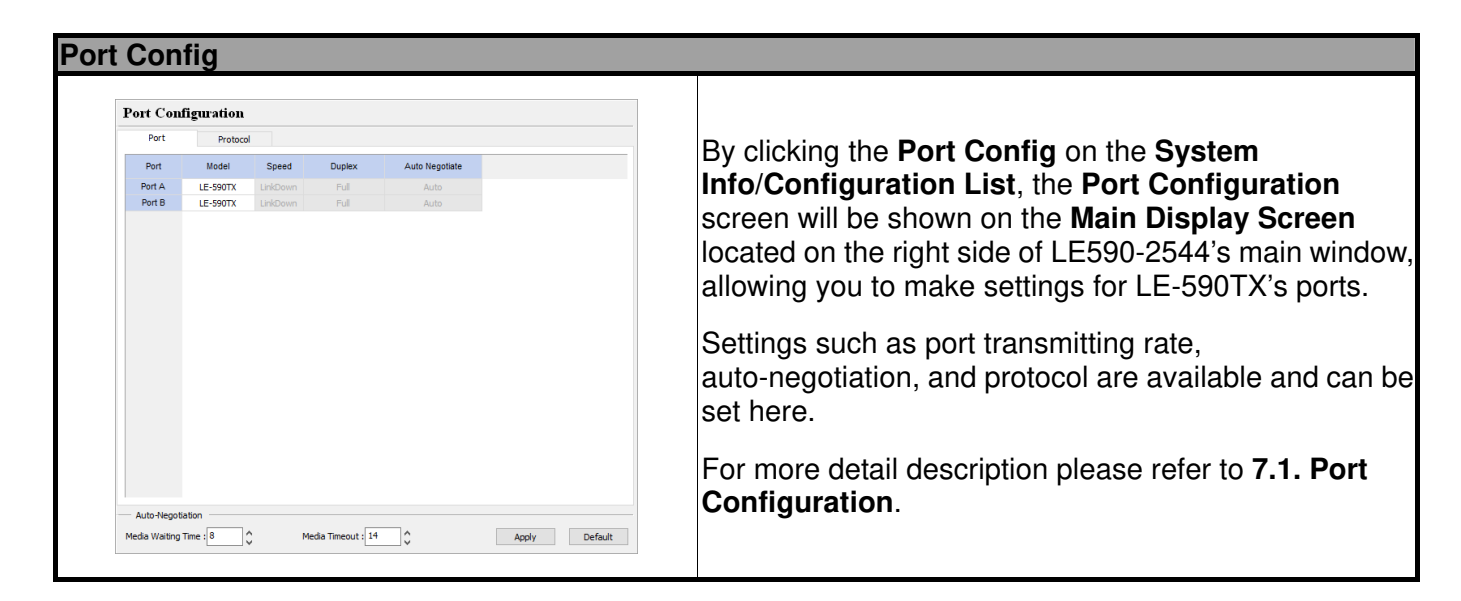

#### **Test Config (Throughput, Latency, Packet Loss, Back to Back)**

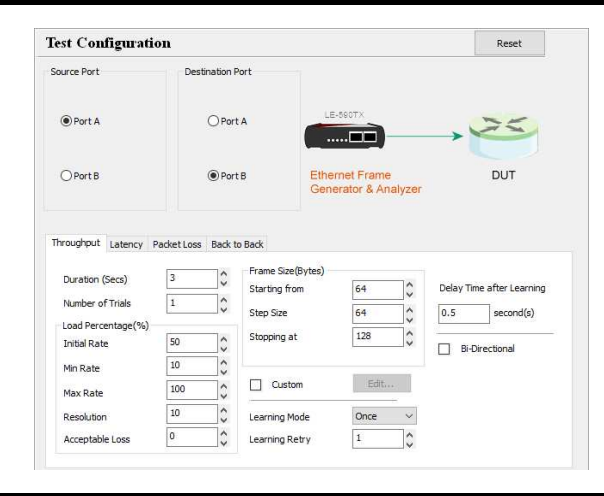

By clicking the **Test Config** on the **System Info/Configuration List**, the **Test Configuration** screen will be shown on the **Main Display Screen**  located on the right side of LE590-2544's main window, allowing you to make test settings.

You can set 4 different test modes here, including **Throughput**, **Latency**, **Packet Loss**, and **Back to Back**.

For more detail description, please refer to **7.2. Test Configuration**.

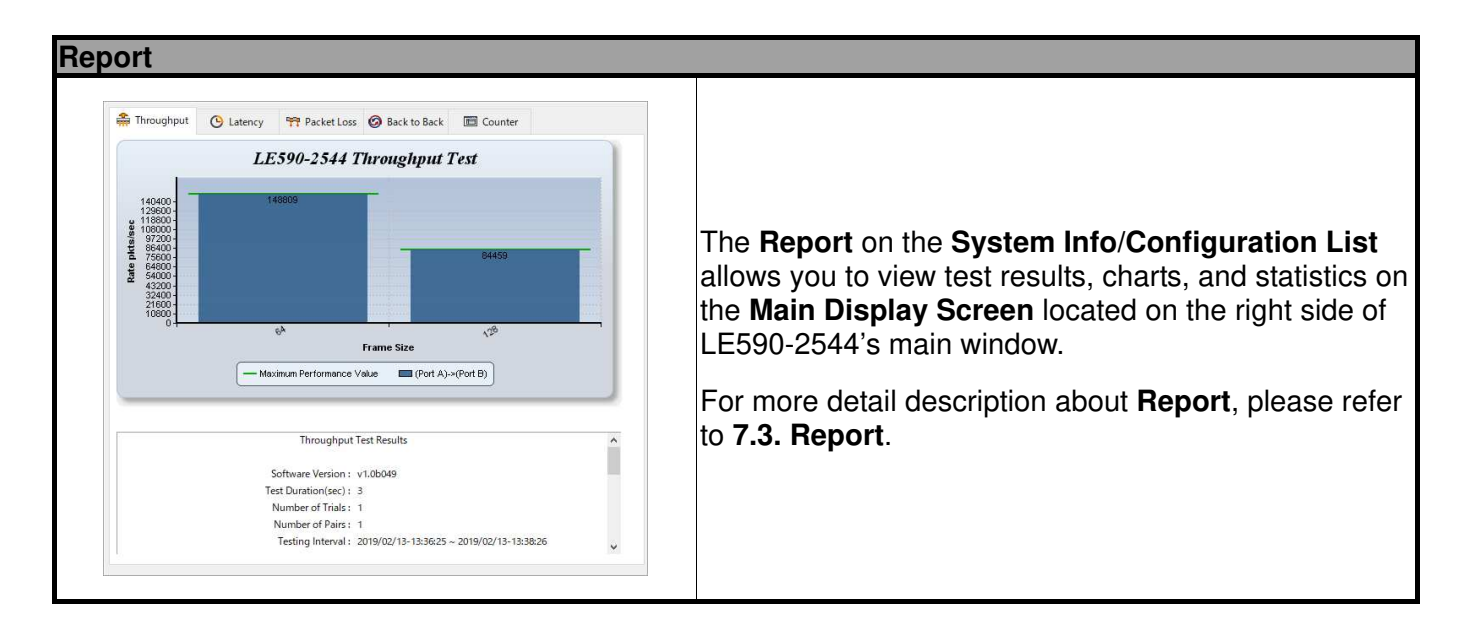

#### **1.7. Elapsed Time**

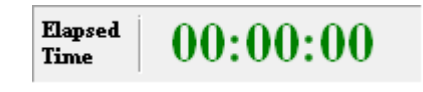

The **Elapsed Time** allows you to know the time spent during tests.

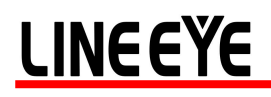

### **1.8. Description**

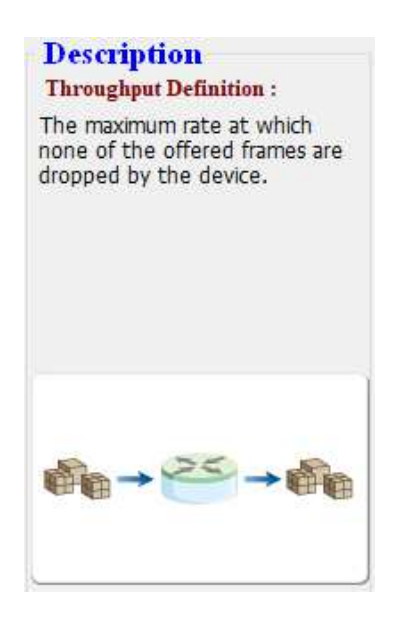

The **Description** displays brief descriptions and figures regarding to **Throughput**, **Latency**, **Packet Loss**, and **Back to Back** tests.

#### **1.9. Status Bar**

Perform testing ... 1 sec

The **Status Bar** shows the running status of LE590-2544.

#### **1.10. Control Buttons/Test Running Status Icon**

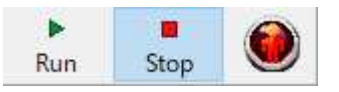

The **Control Buttons** allow you to start/stop tests, and the **Test Running Status Icon** indicates if there's a test running.

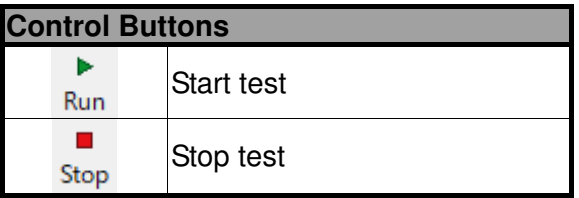

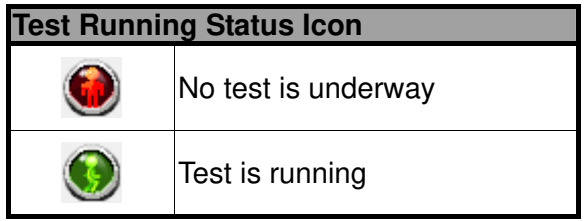

### **2. Port Configuration and Test Configuration**

### **2.1. Port Configuration**

Settings such as port transmitting rate, auto-negotiation, and protocol are available and can be configured on the **Port Configuration** displayed on the **Main Display Screen**.

There are two ways to access **Port Config**:

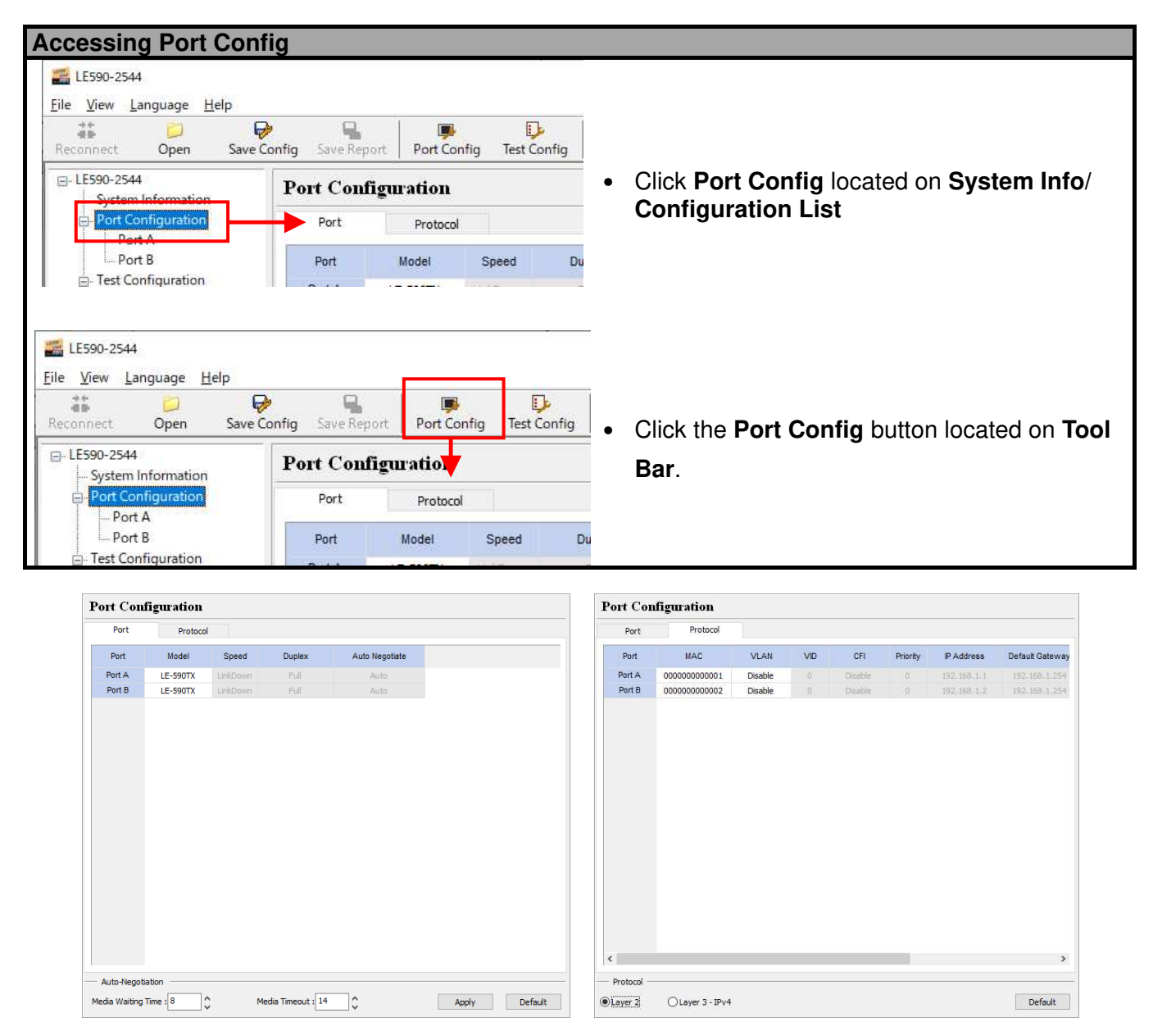

The **Port Configuration** contains two different sets of settings: **Port** and **Protocol**. These two settings can be accessed by clicking the **Port** or **Protocol** menu tab.

- **Port:** Allows you to set each port's transmitting rate, flow control, and auto-negotiation.
- **Protocol:** Allows you to set each port's protocol (Layer 2 or Layer 3-IP), VLAN, and IP addresses.

#### **Port**

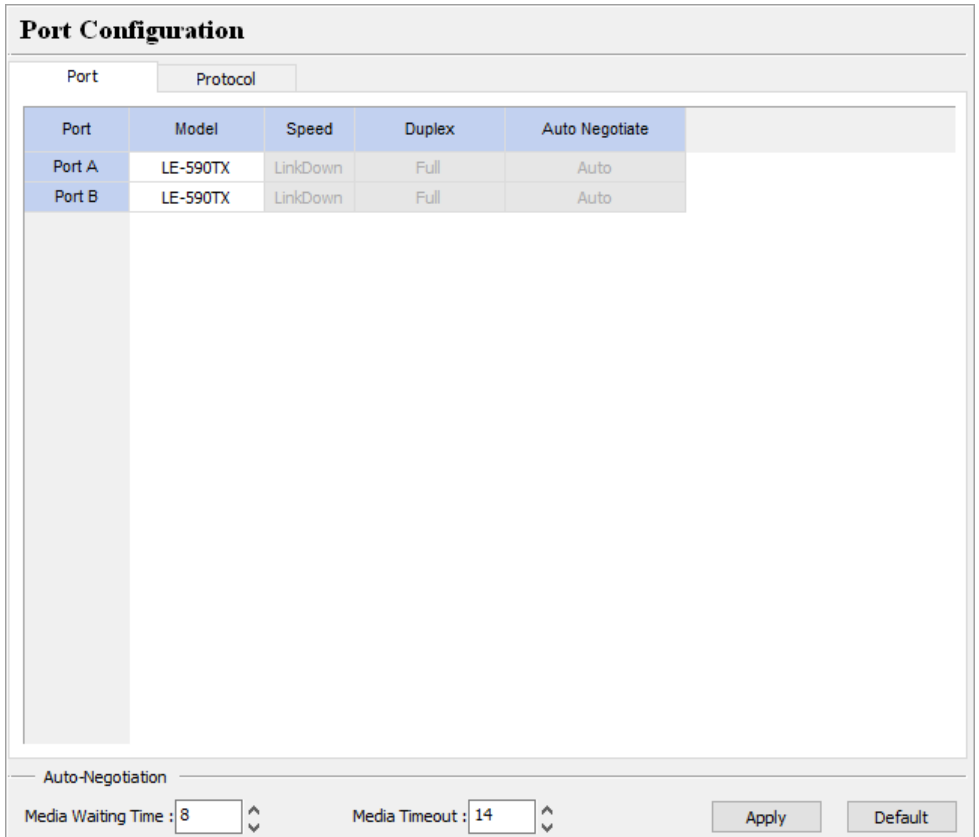

- **Port No:** This field lists LE-590TX's Test Port (Port A/B).
- **Card Type:** This field lists the model name of the test device.
- **Speed:** The **Speed** scroll-down menu allows you to set each port's transmitting/receiving rate.
- **Duplex:** You can set the port as Full-Duplex or Half-Duplex with the scroll-down menu.
- **Flow Control:** When enabling this function, the transmitting rate will drop if traffic overflow occurs.
- **Auto Negotiate:** By clicking the scroll-down menu, you can set the transmitting mode to **Auto** (with auto-negotiation) or **Force** (without auto-negotiation).
- **Media Waiting Time:** The minimum waiting time (**in seconds**) for auto-negotiation.
- **Media Timeout:** If the time (**in seconds**) LE590-2544 spent for auto-negotiation exceeds the time you set here, the test will stop.

#### **Protocol**

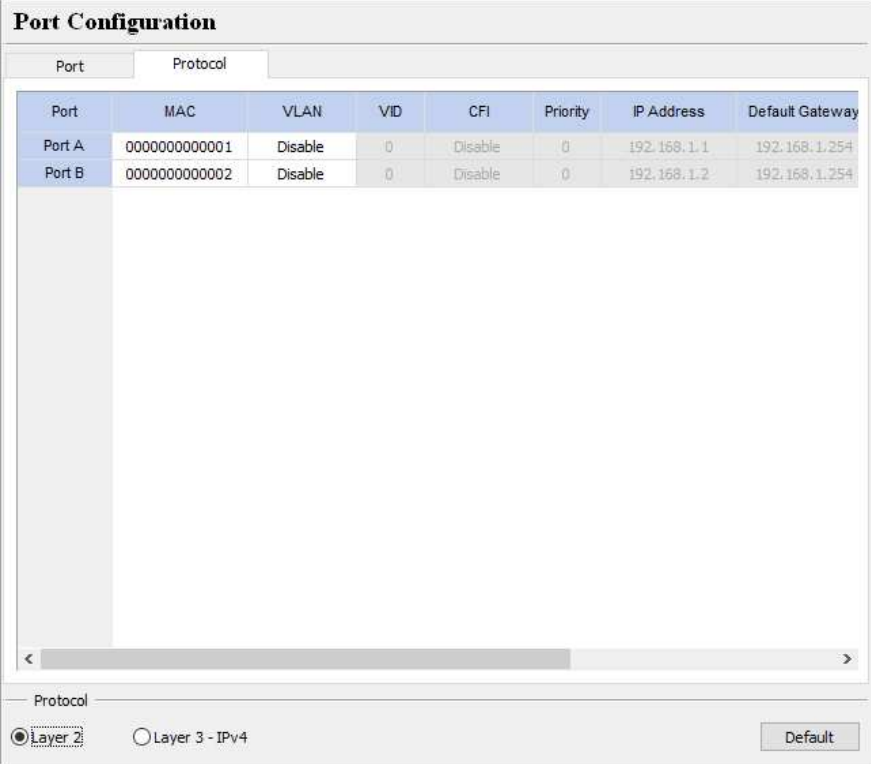

- **Port No.:** This field displays each port's Port ID.
- **Protocol:** The **Protocol** shows each port's protocol.
	- **Layer 2:** Packets will be transmitted and received via layer 2 MAC addresses.
	- **Layer 3-IP:** Packets will be transmitted and received via layer 3 IP addresses.
- **Port MAC:** These fields display the **Source/Destination MAC addresses**.
- **Enable VLAN:** Enable or Disable VLAN function.
- **VID:** You can set the VID in this field.
- **CFI:** Enable or Disable the CID in this field.
- **Priority:** Set the value of priority in this field.
- **Port IP:** You can modify the port IP in this field.
- **Gateway IP:** You can modify the gateway IP address in this field.
- **IP Mask:** You can modify the IP Mask in this field.
- **Min Waiting Time:** The minimum waiting time (**in seconds**) for auto-negotiation.
- **Media Timeout:** If the time (**in seconds**) LE590-2544 spent for auto-negotiation exceeds the time you set here, the test will stop.

### **2.2. Test Configuration**

4 different test modes, including **Throughput**, **Latency**, **Packet Loss**, and **Back to Back**, can be configured on the **Test Configuration** displayed on the **Main Display Screen.** 

There are two ways to access **Test Config**:

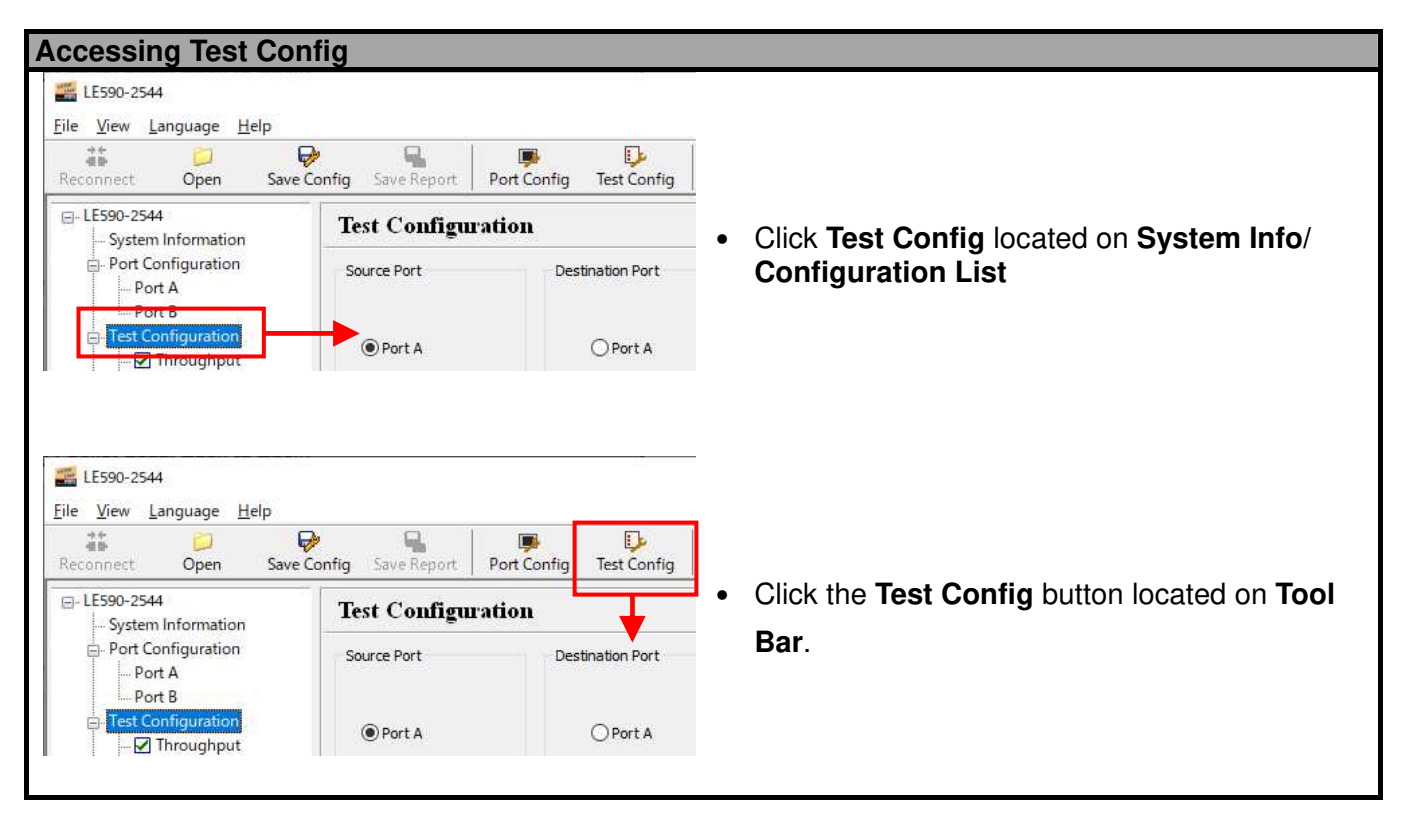

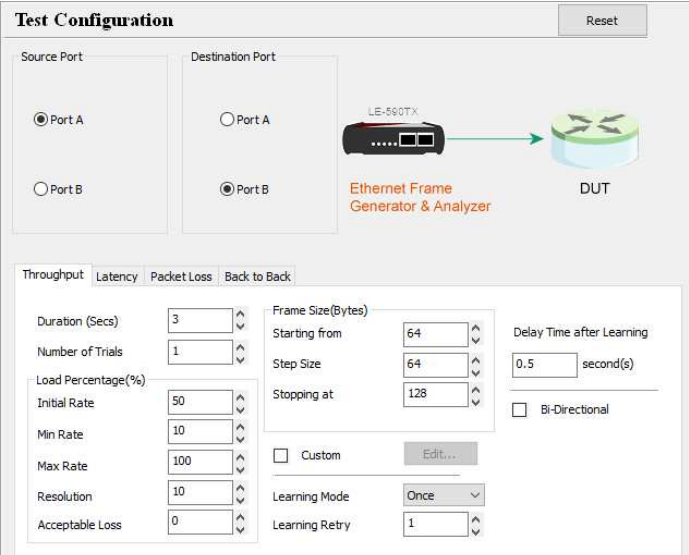

The **Test Configuration** contains four different sets of settings: **Throughput**, **Latency**, **Packet Loss** and **Back to Back**, which can be accessed by clicking the test you would like to perform on **System Info/Configuration List** or the tab menu located on **Test Configuration** screen.

### **Assigning Source Port and Destination Port for LE590-2544**

Before making any test configurations on the **Test Configuration** screen, you have to assign the Source Port and Destination Port for LE590-2544 first on the upper part of the **Test Configuration** menu.

Please select whether you would like to use LE-590TX's Port A or Port B as the Source Port or Destination Port as shown in the figure down below.

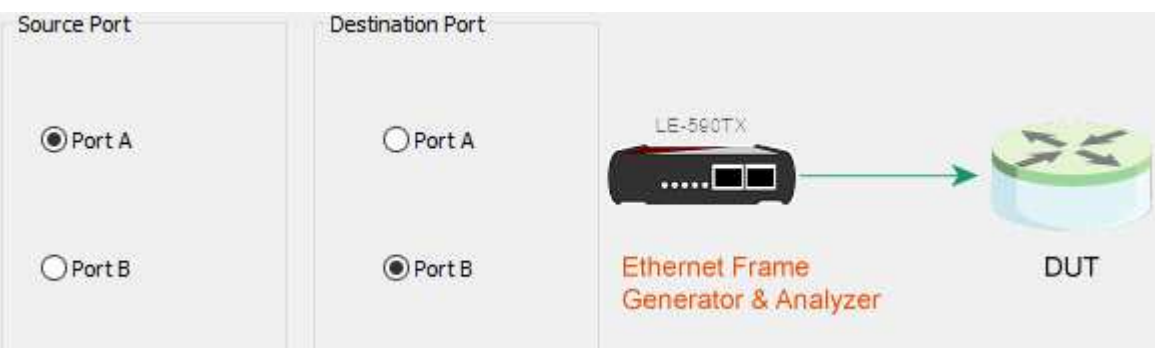

### **2.2.1. Test Configuration Overview**

LE590-2544 supports four different tests including:

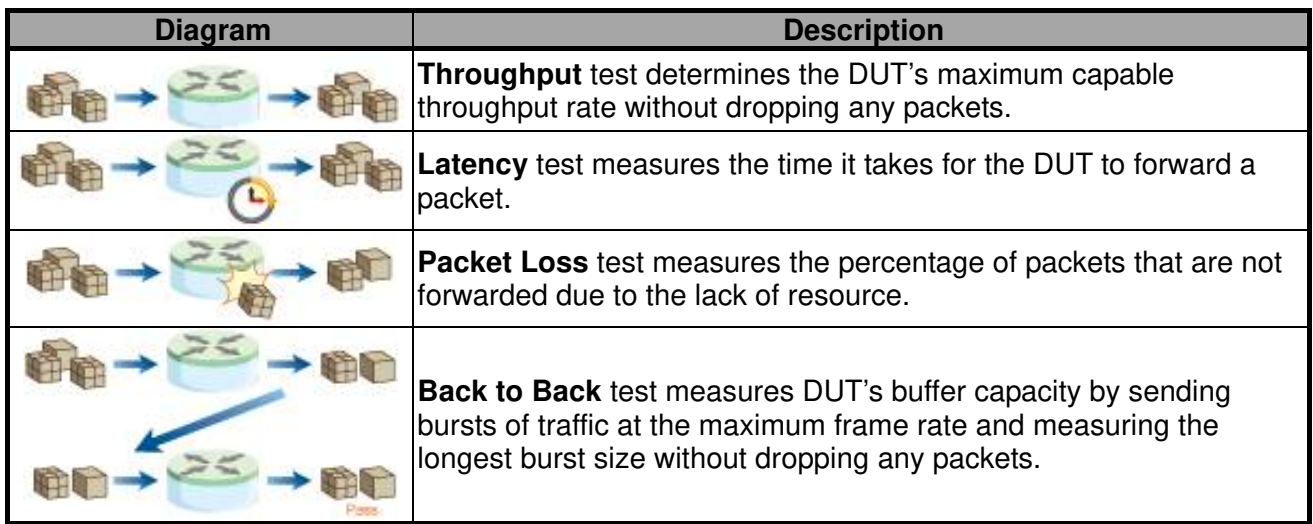

To start performing tests with LE590-2544, please check the check box  $\boxtimes$  in front of the test you would like to perform first. Unchecked tests will not be performed, and you cannot access their reports as well during or after the tests.

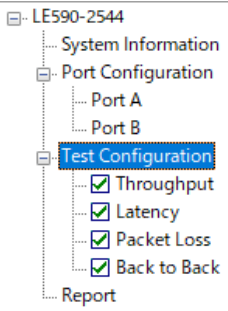

You can access setting options for the tests you would like to perform by:

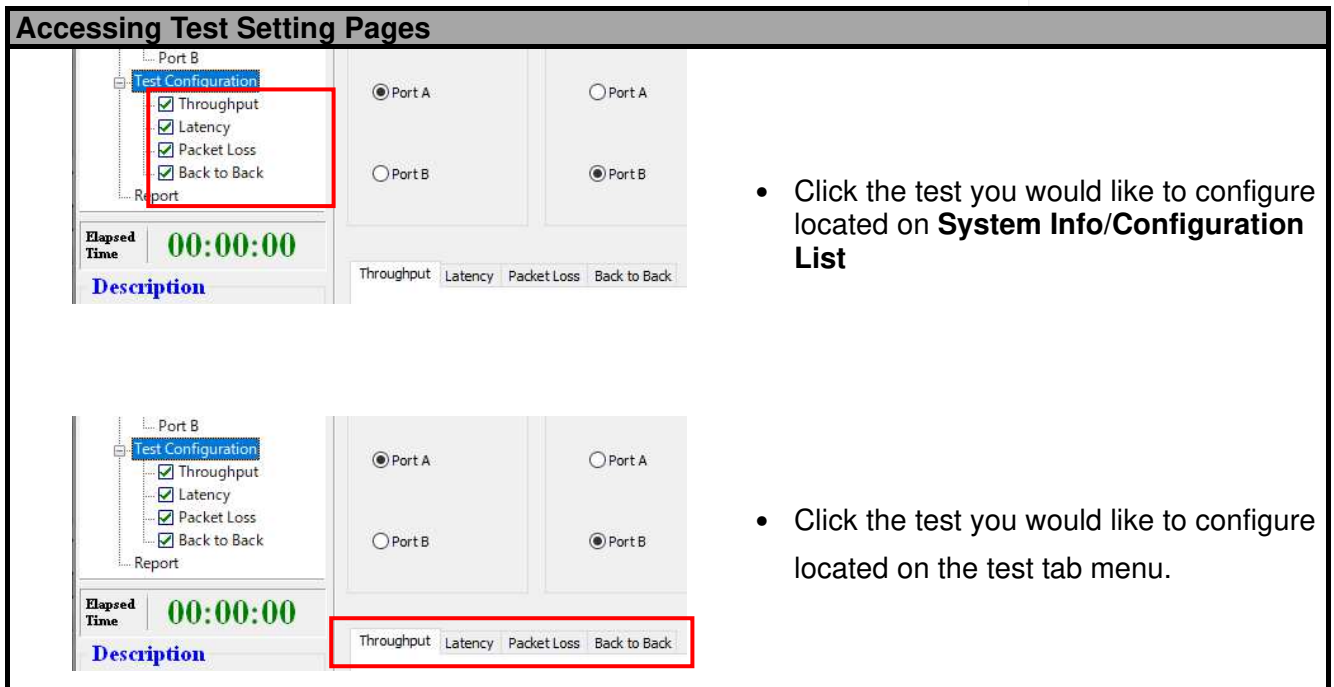

For more detailed setting options regarding to **Throughput**, **Latency**, **Packet Loss** and **Back to Back**, please refer to the sections down below.

#### **2.2.2. Throughput Test**

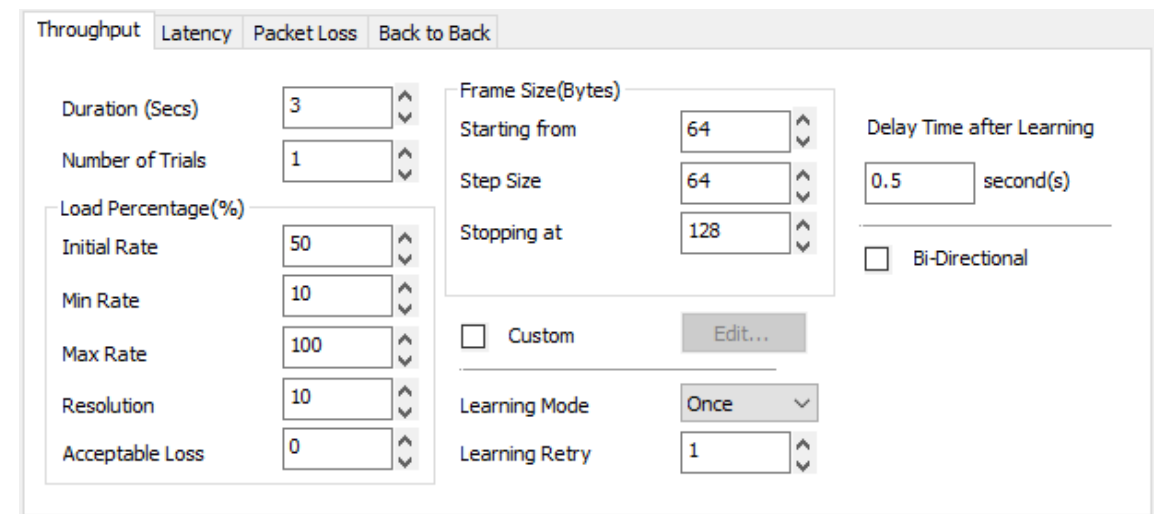

**Throughput** test determines the DUT's maximum capable throughput rate without dropping any packets. The **Throughput** configuration page allows you to customize the test duration, packet length, packet transmission rate (%) for the desired testing environment.

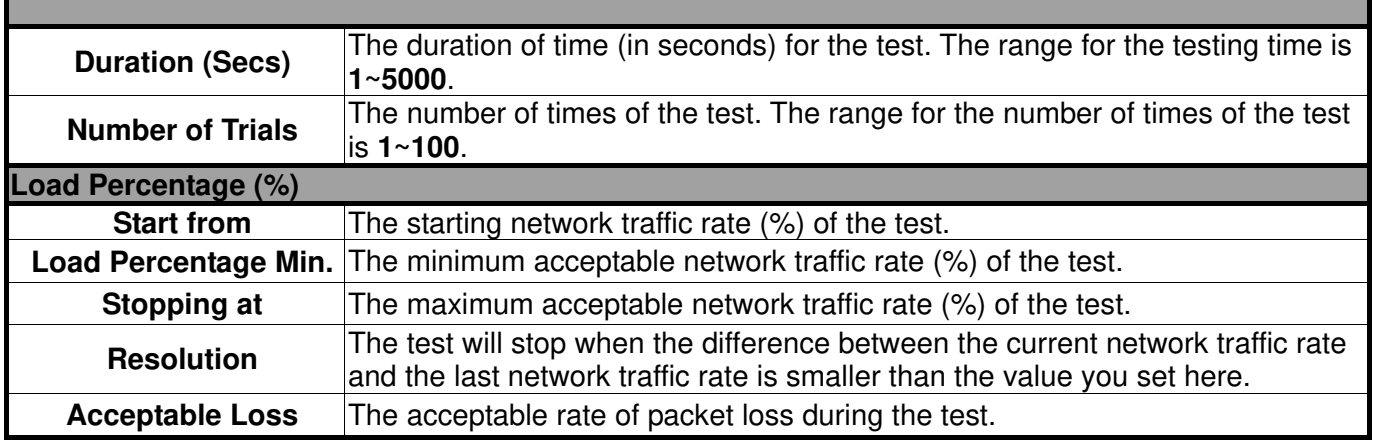

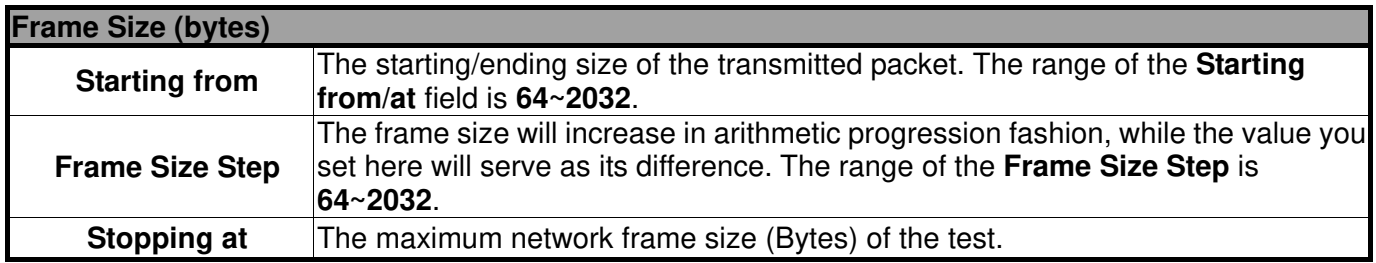

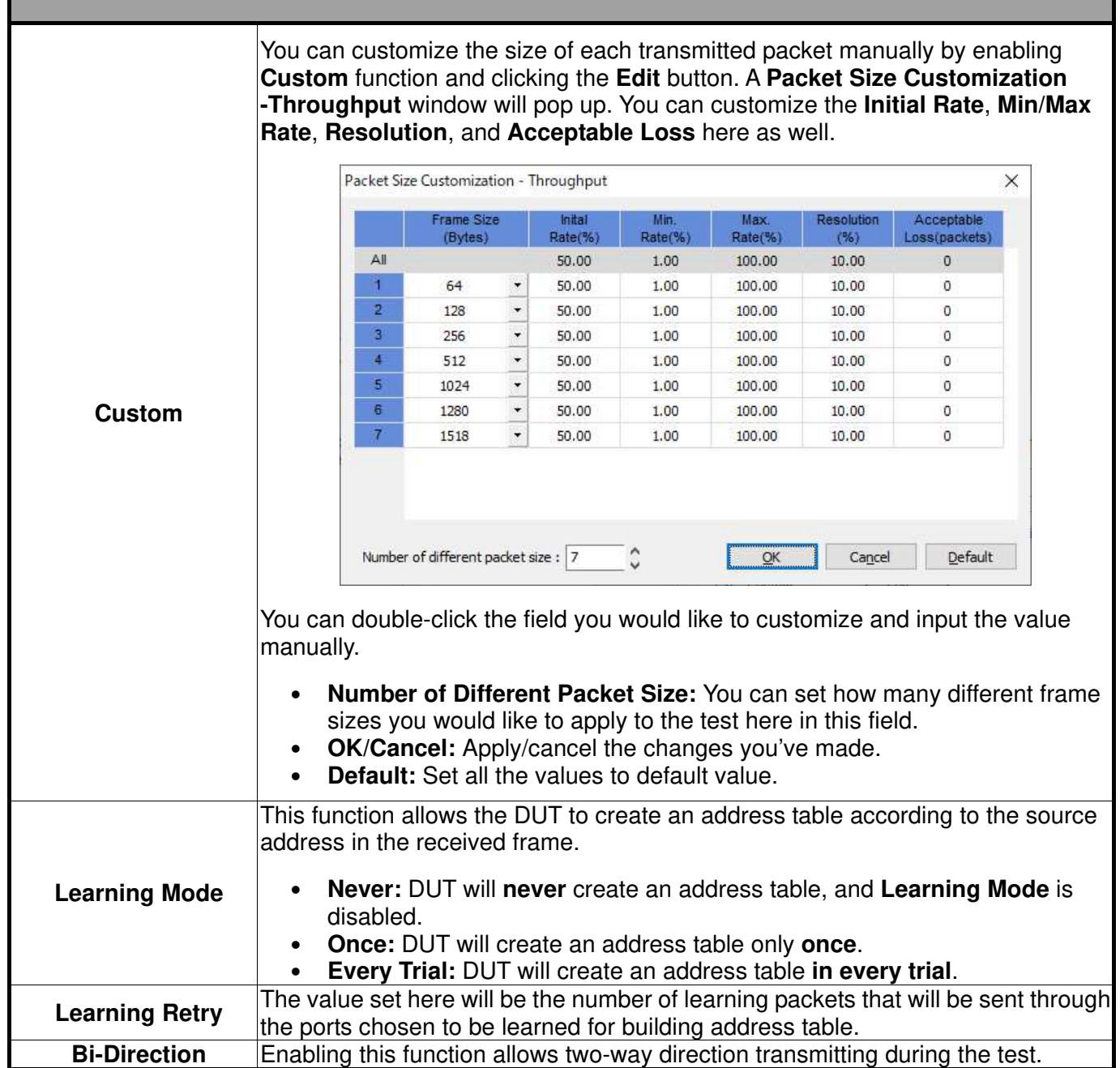

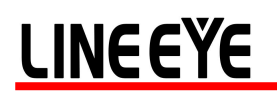

Г

#### **2.2.3. Latency Test**

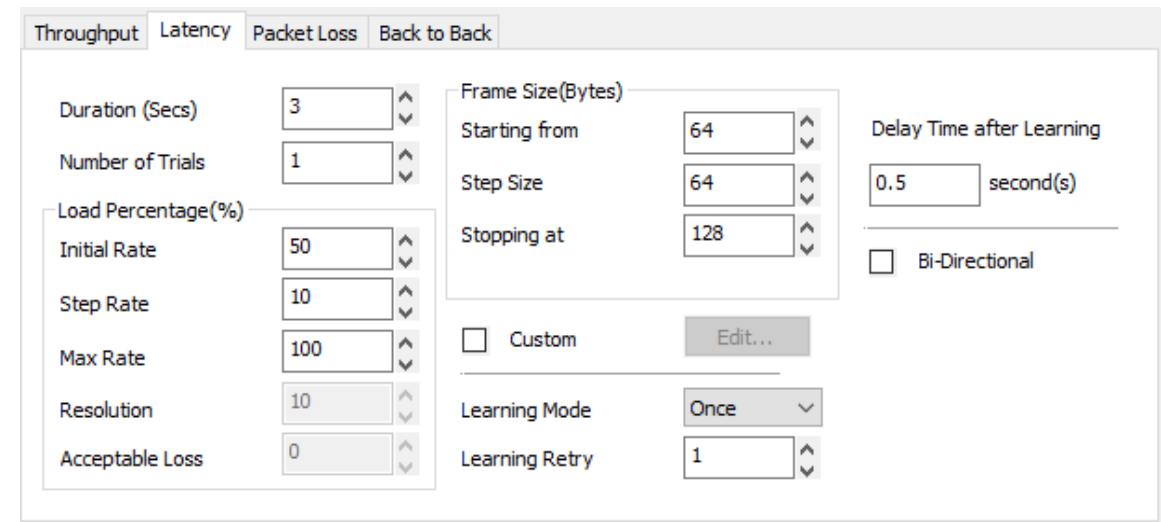

**Latency** test measures the time it takes for the DUT to forward a packet. The load generated by LE-590TX can be customized with different packet lengths and for specified period of times.

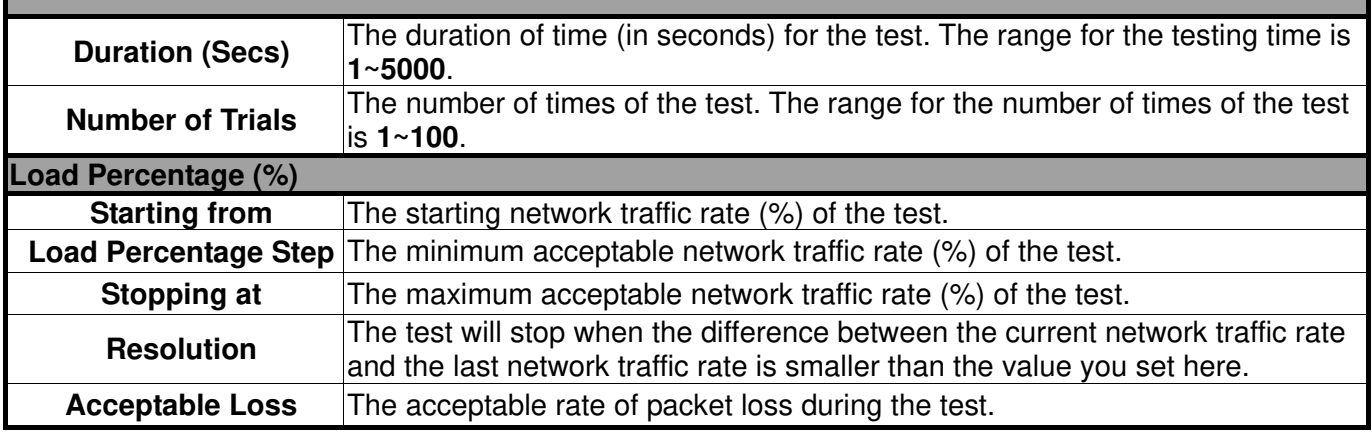

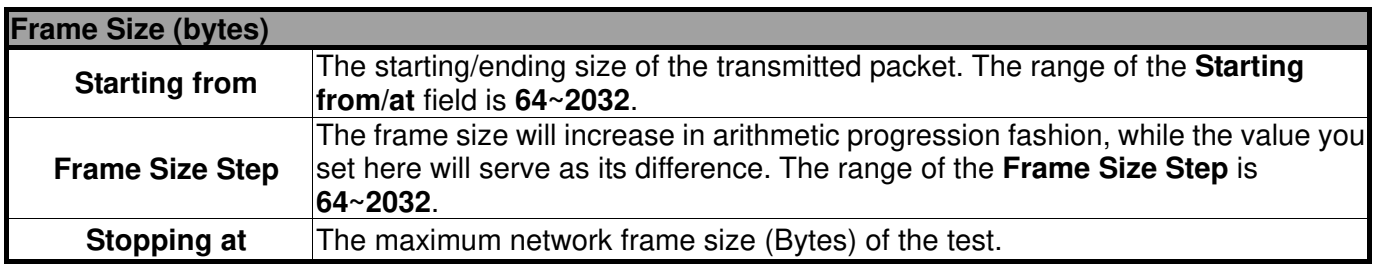

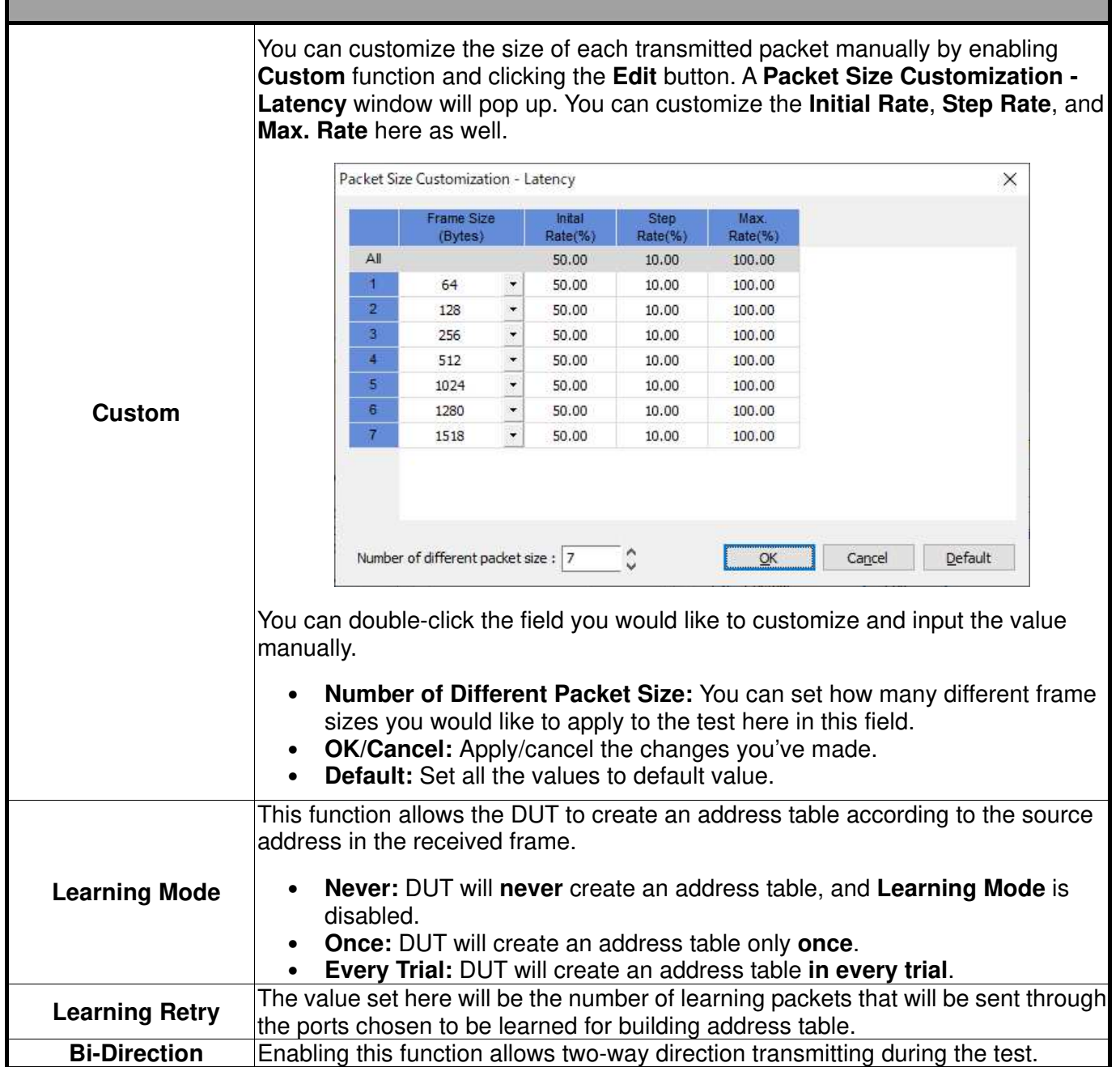

#### **2.2.4. Packet Loss Test**

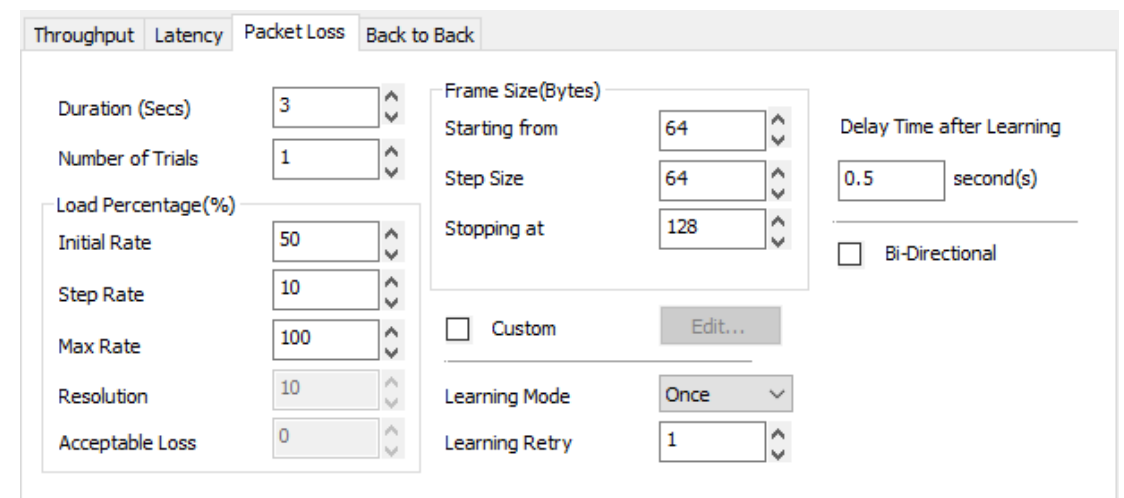

**Packet Loss** test measures the percentage of packets that are not forwarded (therefore, lost) due to the lack of resource. The loading and the testing time can be customized to simulate real-world scenario; thus, giving the user a clear view of DUT's performance limits under different loading environments.

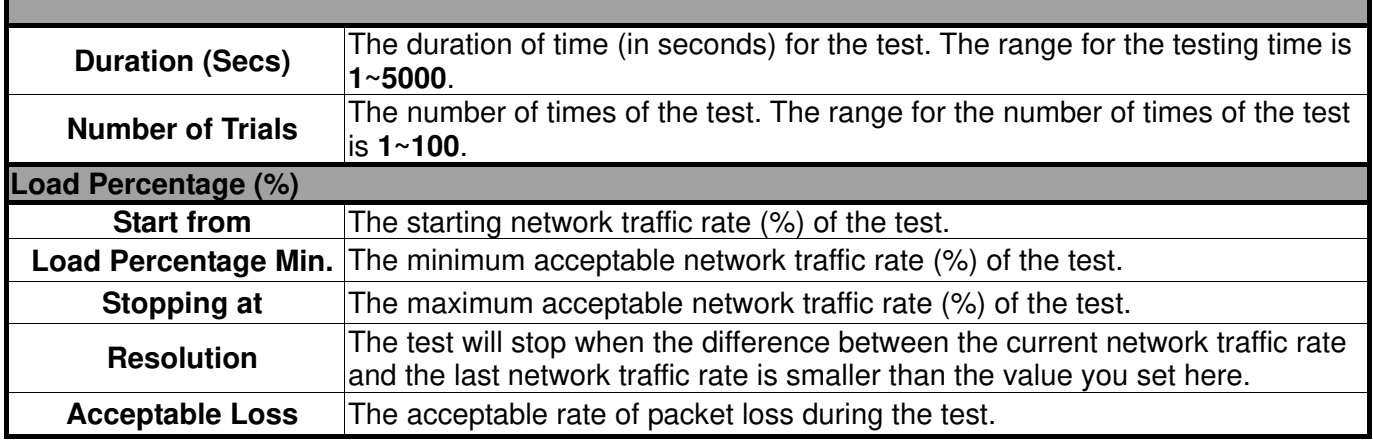

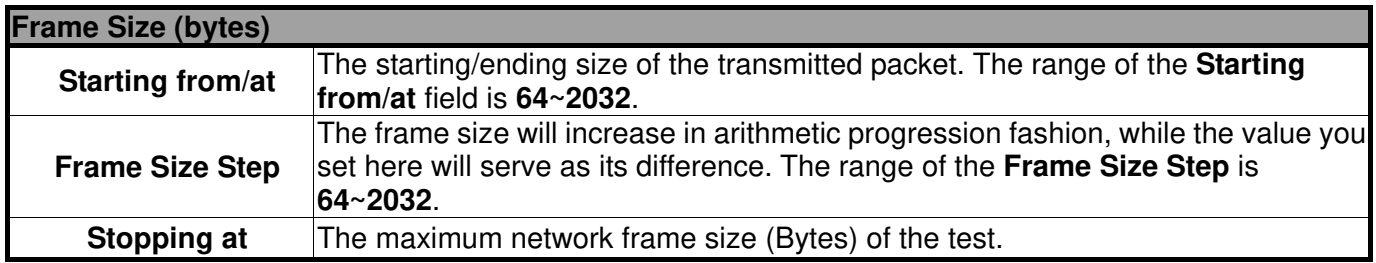

Г

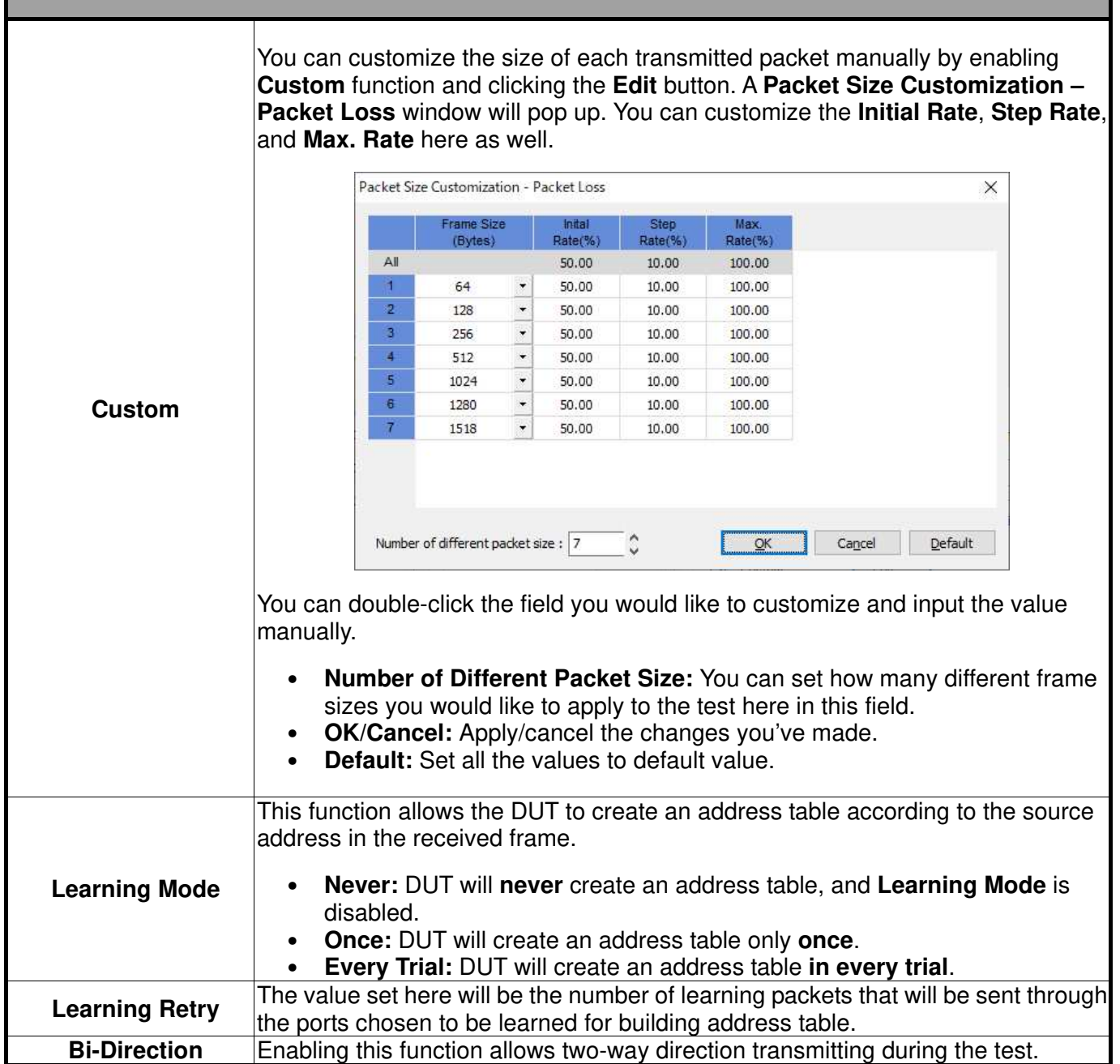

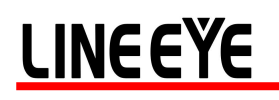

#### **2.2.5. Back to Back Test**

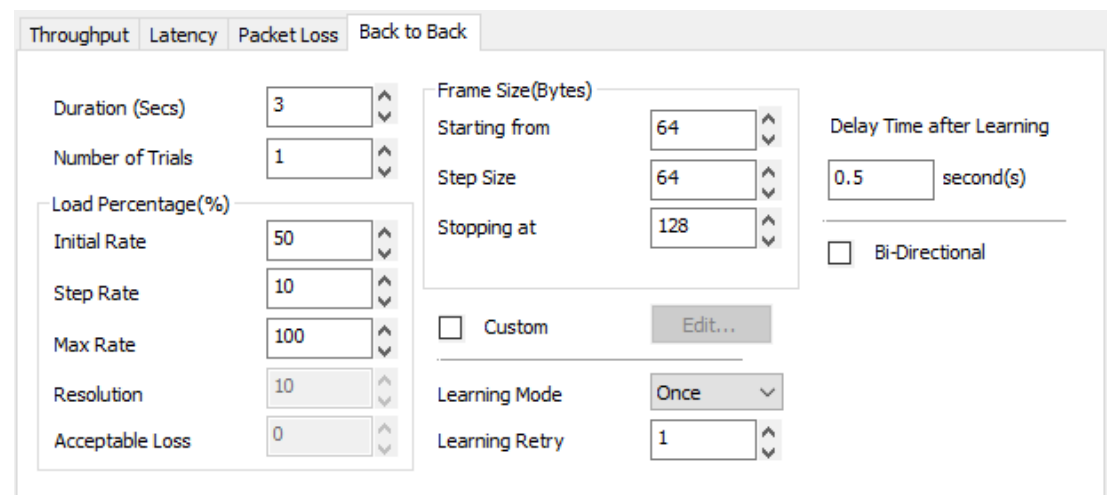

**Back to Back** test measures DUT's buffer capacity by sending bursts of traffic at the maximum frame rate and measuring the longest burst size without dropping any packets.

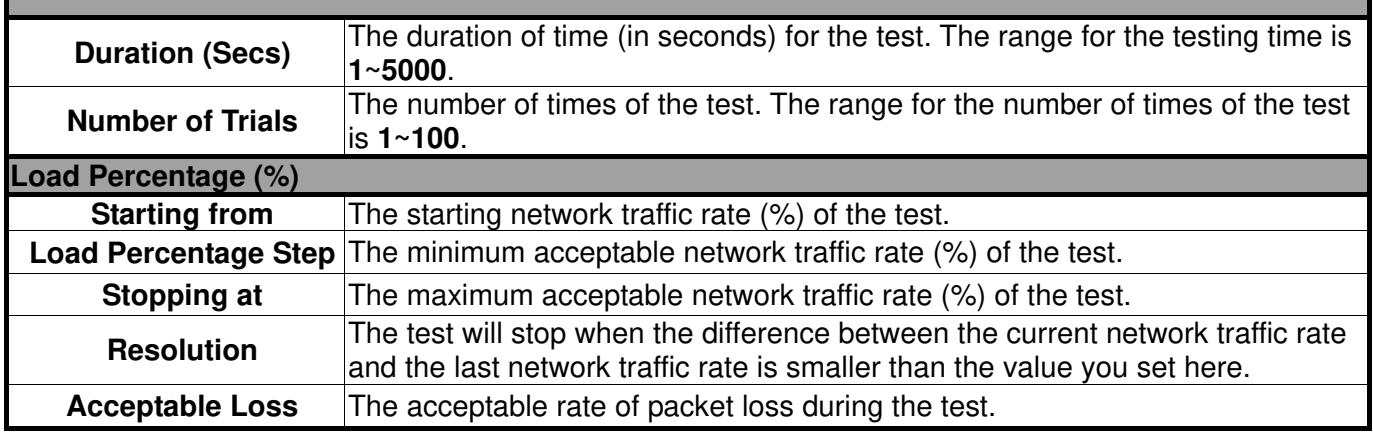

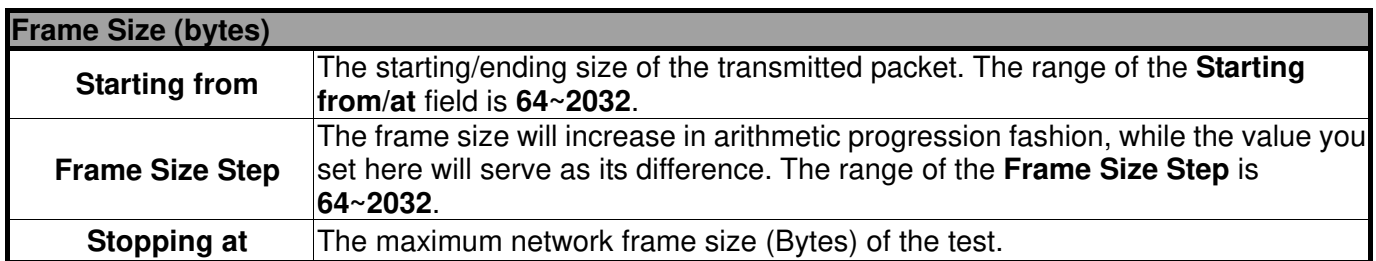

Г

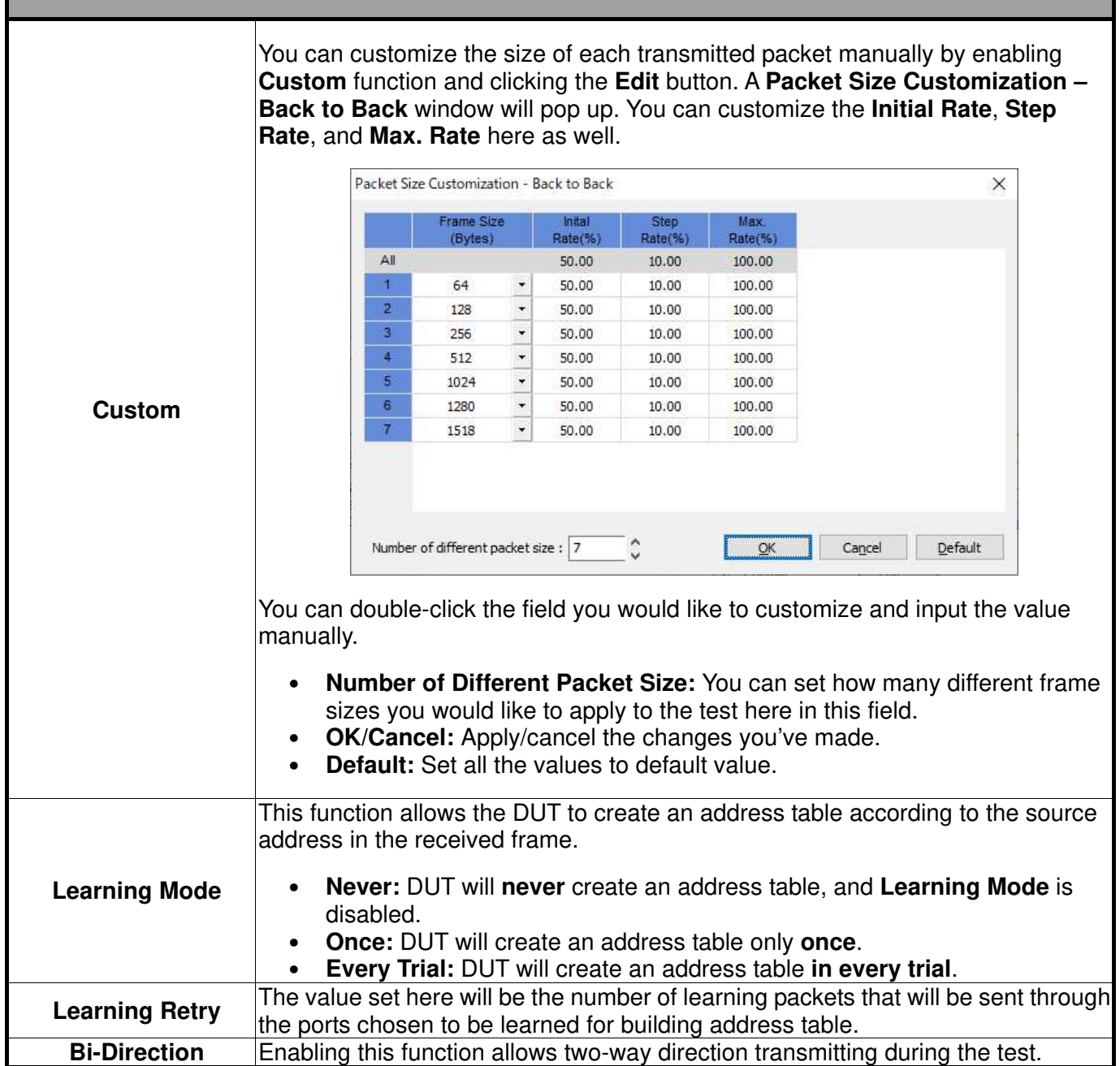

### **2.3. Report**

Test results, statistics and charts are displayed and can be checked on the **Main Display Screen.** There

#### are two ways to view **Report**:

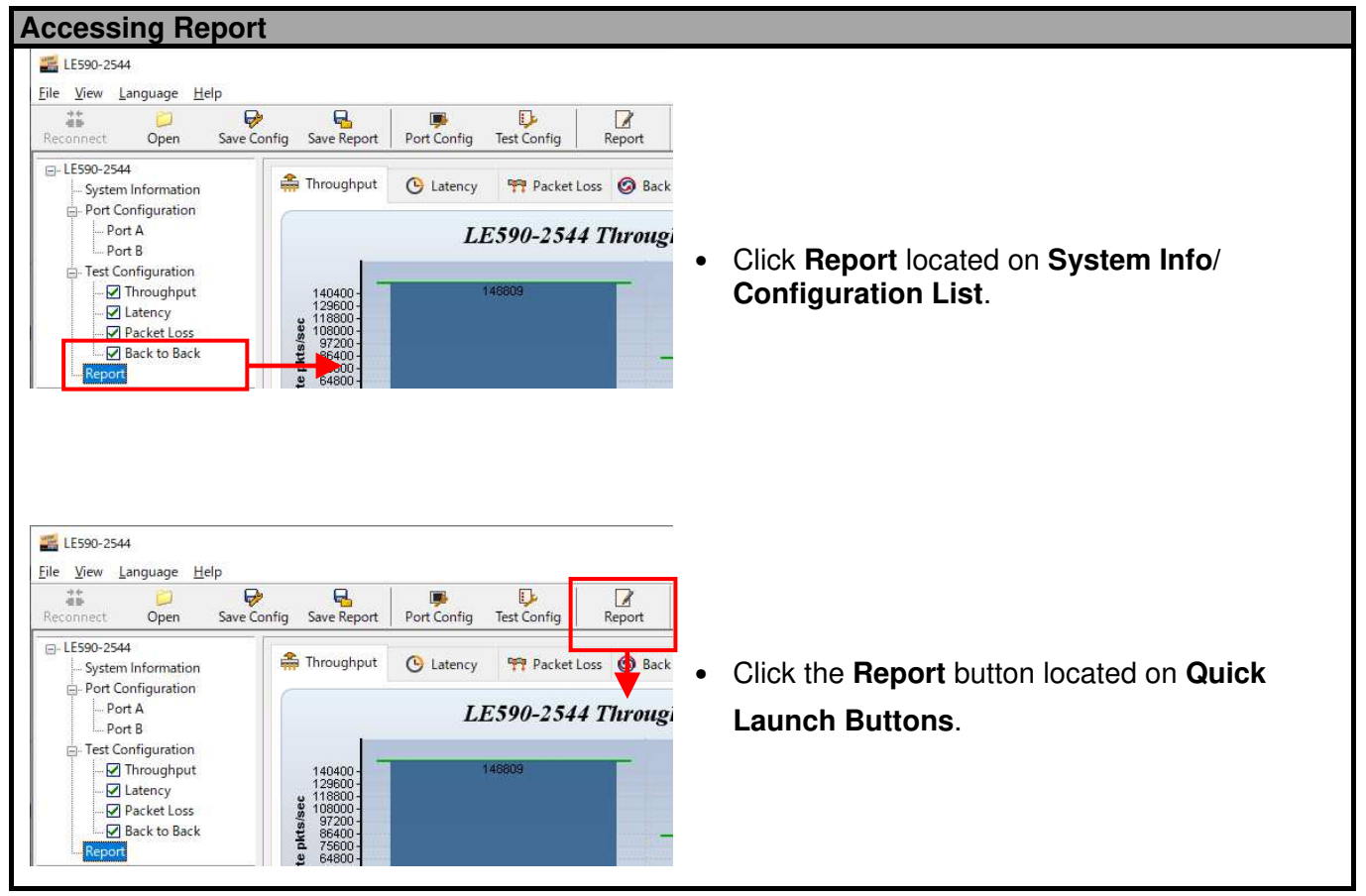

During the tests, charts for the results of each test (**Throughput**, **Latency**, **Packet Loss** or **Back to Back**) will be displayed on the **Main Display Screen**. LE590-2544 will switch charts of each test automatically when finishing the current test and starting the next test as shown in the figures. Please note that you can only access charts of the tests you've performed.

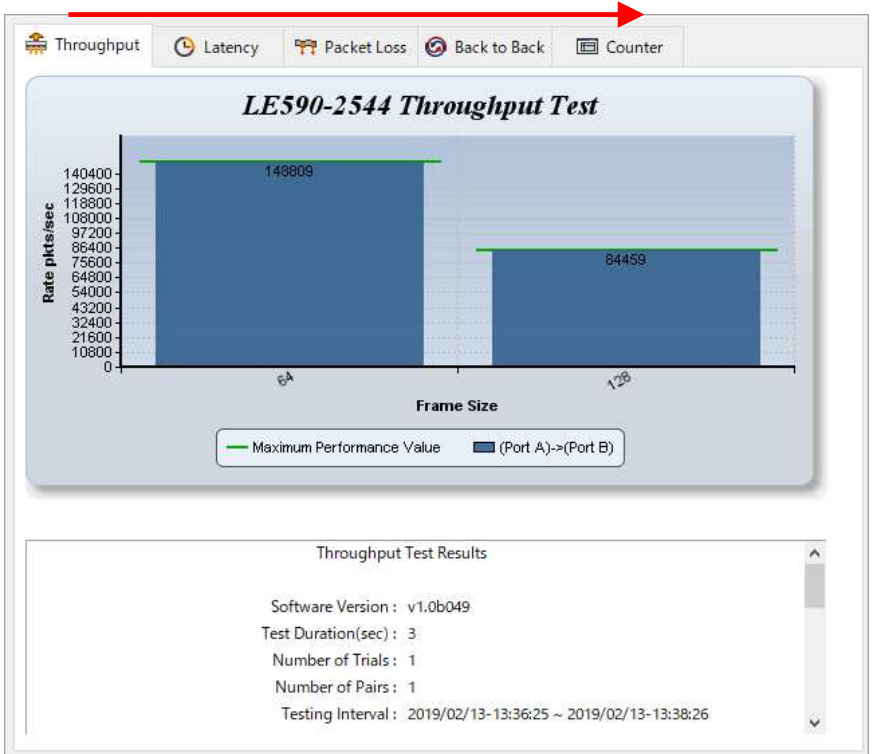

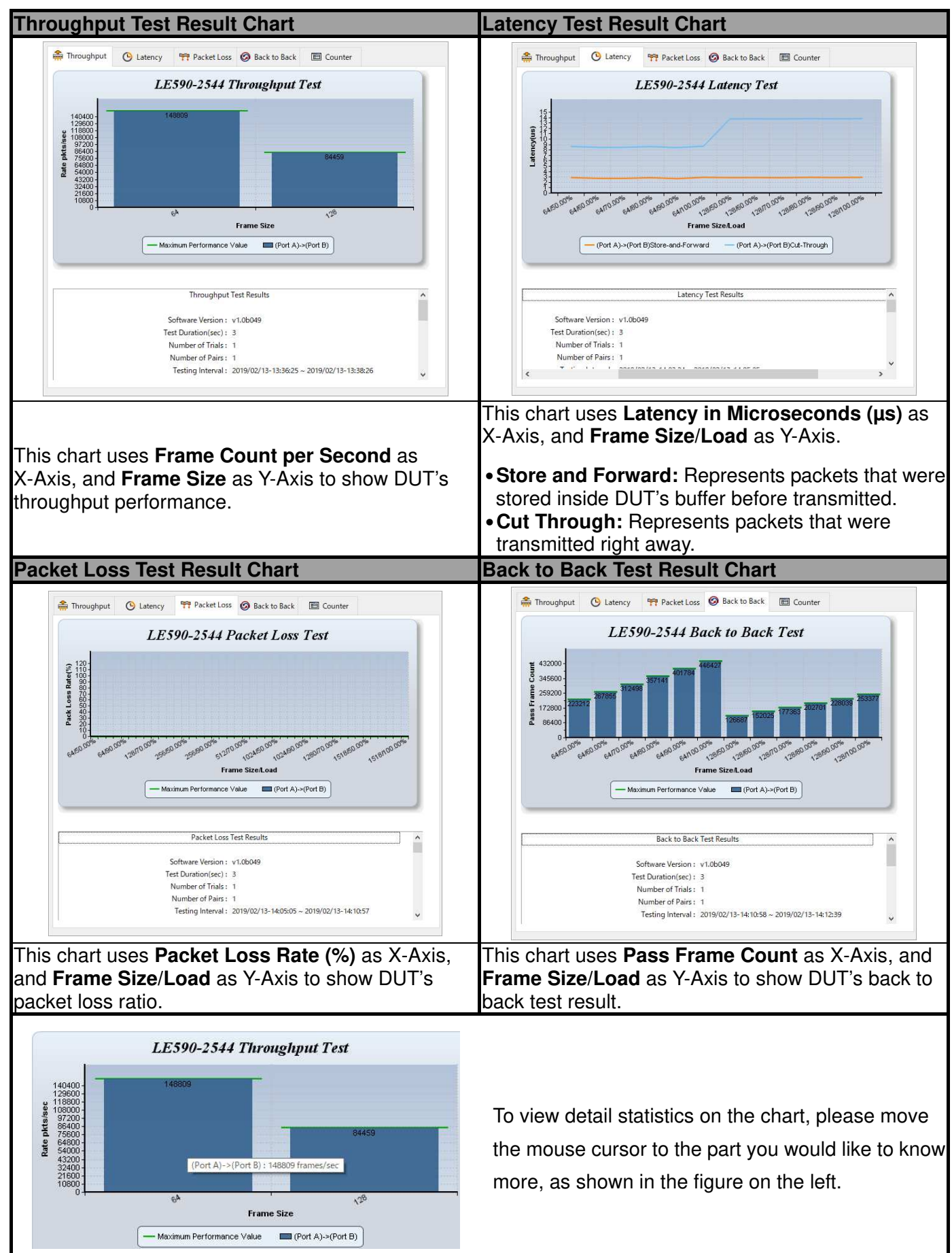

Also, you can view test results counter by clicking the **Counter** tab menu. All statistics will be displayed in this table in great detail for test result analysis.

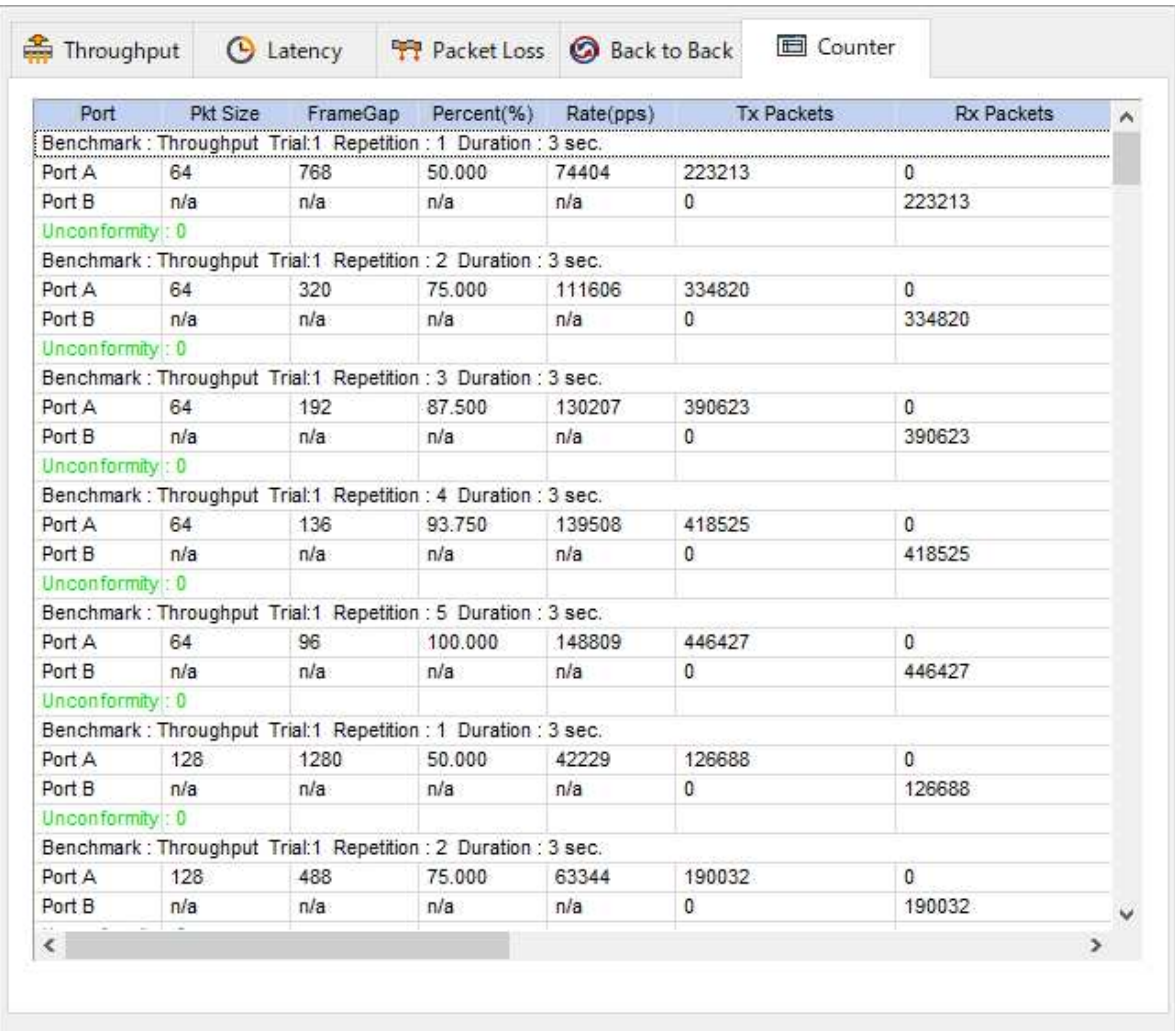

You can save the test results by:

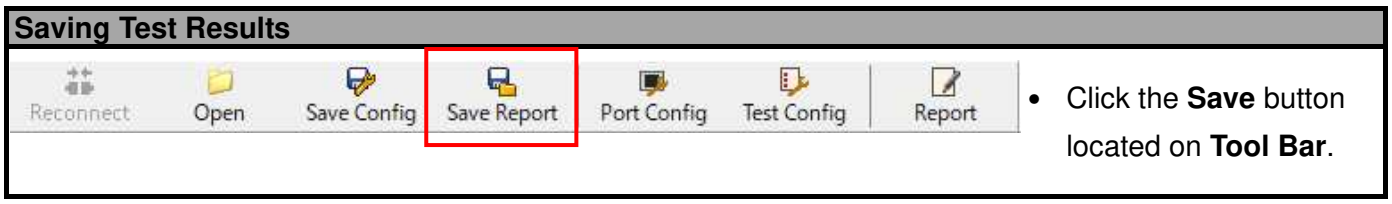

Test results and related statistic are available and can be viewed with the "\***.xls**" file you saved this way. You need Microsoft Excel<sup>®</sup> to view "\*.xls" file.

4F., Marufuku Bldg., 39-1, Karahasi, Nishihiragaki-cho, Minami-ku, Kyoto, 601-8468, Japan TEL: 075-693-0161 FAX: 075-693-0163 URL: https://www.lineeye.com Email: info@lineeye.co.jp